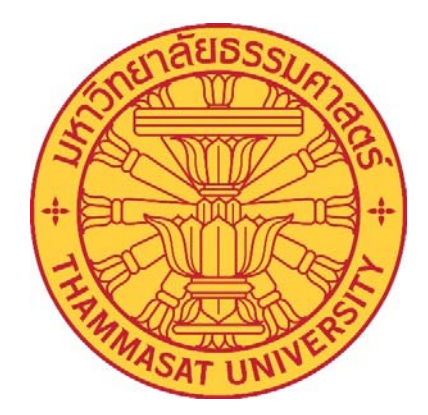

# คู่ม ือการปฏิบตัิงาน

เร ื่อง

การจองรถยนตออนไลน ์ ์

โดย

นางจิรฐา ผดุงสุขสิร ตำแหน่งเจ้าหน้าที่บริหารงานทั่วไปปฏิบัติการ ้ วิทยาลัยแพทยศาสตร์นานาชาติจุฬาภรณ์ ์

### **คานํ ํา**

 คู่มือการจองรถยนต์ออนไลน์จดทั าขํ ้ึนเพื่อเป็นแนวทางในการปฏิบตัิงาน แสดงวิธีการปฏิบตัิงาน เกี่ยวกับระบบการจองรถยนต์ออนไลน์ รวมถึงแนวทางการแก้ไขปัญหา และอุปสรรคที่เกิดจากการปฏิบัติงานจริงจาก ประสบการณ์ของผู้ที่จัดทำคู่มือ ระบบการจองรถยนต์ออนไลน์ เป็นระบบที่นำเทคโนโลยีสารสนเทศเข้ามาช่วย ี สนับสนุนงาน ด้านการอำนวยการ การบริหารจัดการทั่วไป ช่วยอำนวยความสะดวกให้แก่บุคลากรภายในวิทยาลัย แพทยศาสตร์นานาชาติจุฬาภรณ์ เพื่อลดขั้นตอนในการปฏิบัติงาน และการลดปริมาณทรัพยากร

 ผู้จัดทําคู่มือหวงเป ั ็นอย่างยิ่งว่าคู่มือฉบับน้ีจะเป็นประโยชน์แก่ผู้ปฏิบัติงานตําแหน่งเจ้าหน้าที่ บริหารงานทั่วไป และบุคคลอื่นที่สนใจ จะได้นำประโยชน์ที่ได้จากการปฏิบัติงาน เพื่อเป็นแนวทางในการพัฒนาและ ปรับปรุงต่อไป

> นางจิรฐา ผดุงสุขสิร ึกมภาพันธ์ 2564

# **สารบญั**

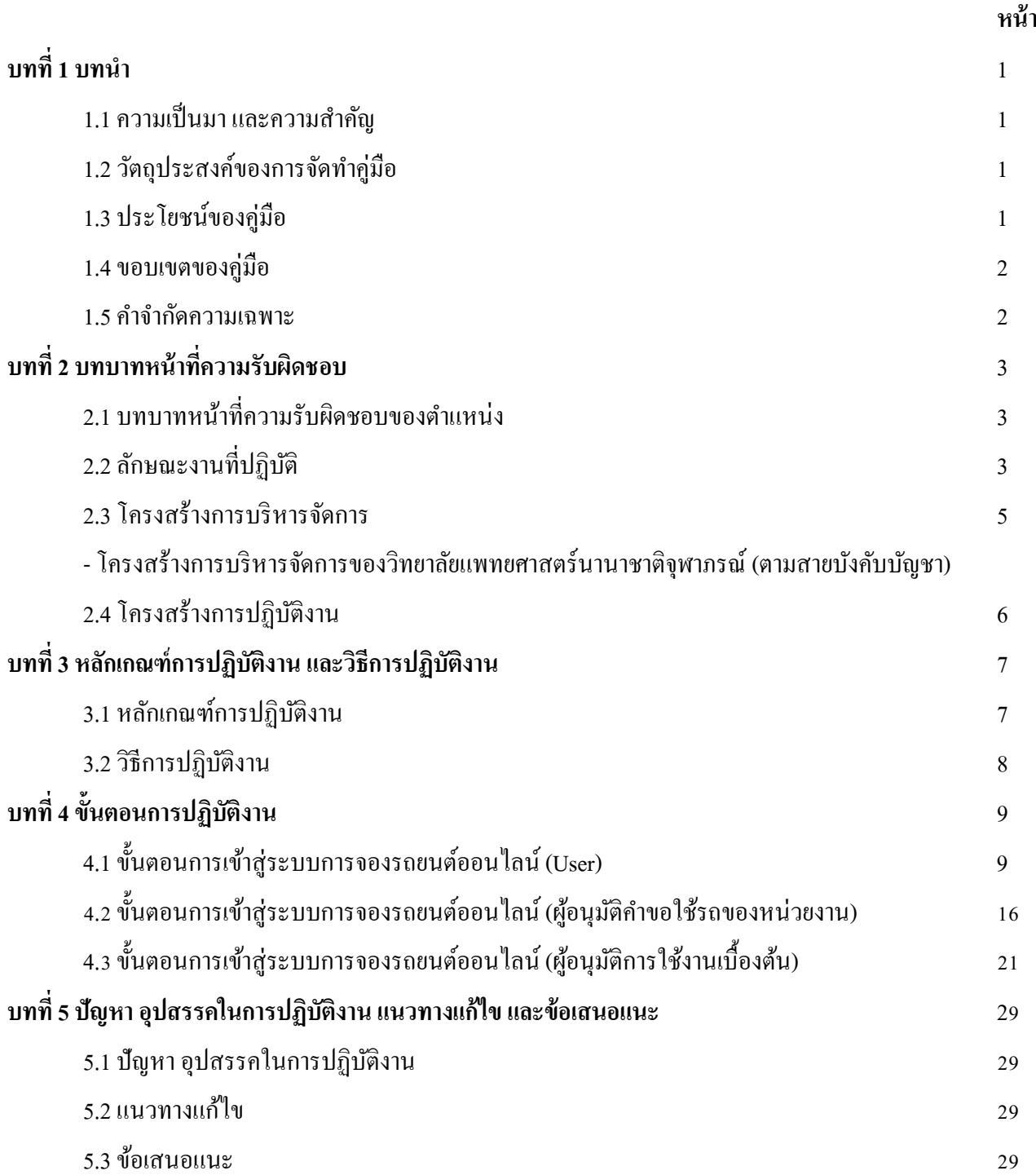

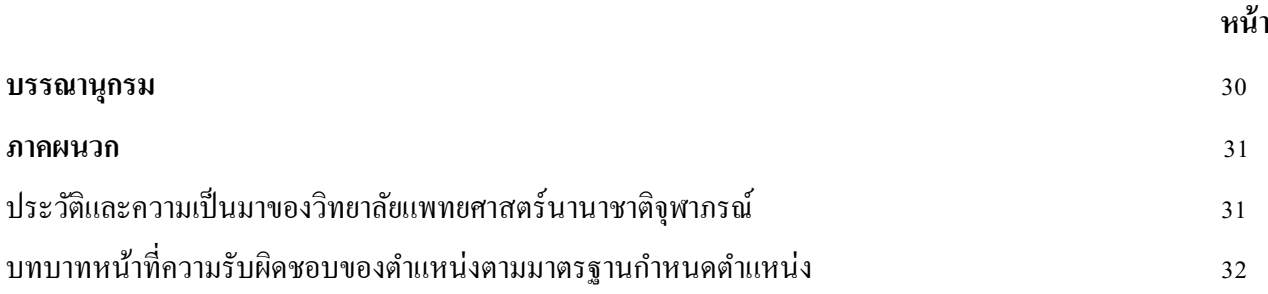

# **บญช ั ีภาพประกอบ**

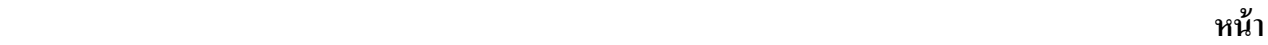

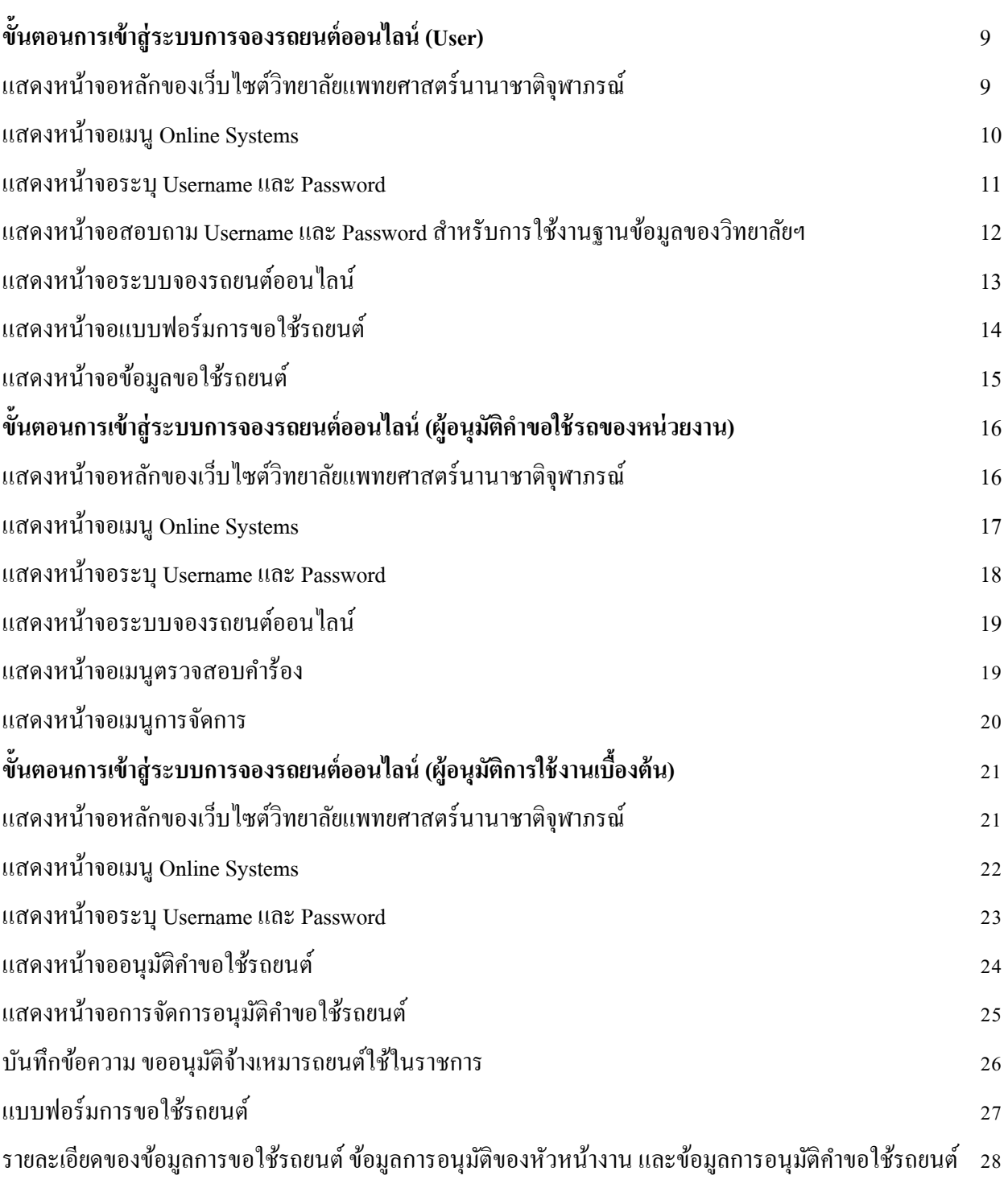

**บทท ี่1**

#### **บทนํา**

### **1.1 ความเป็นมาและความสําคญั**

ึ การจองรถยนต์ออนไลน์ คือ การนำระบบเทคโนโลยีสารสนเทศเข้ามาช่วยสนับสนุนงานด้านการ ื อำนวยการ การบริหารจัดการทั่วไป เป็นระบบงานที่สนับสนุนการทำงานที่เกี่ยวข้องกับการขอใช้บริการรถยนต์ราชการ ้ เพื่ออำนวยความสะดวกให้แก่บุคลากรภายในวิทยาลัยแพทยศาสตร์นานาชาติจุฬาภรณ์ สามารถปฏิบัติงานใด้อย่าง สะดวก รวดเร็ว เพิ่มประสิทธิภาพในการบริหารจัดการค้านการจองรถยนต์ราชการ ลดขั้นตอนในการปฏิบัติงาน และ ี สามารถรองรับกับความต้องการได้อย่างเต็มประสิทธิภาพ และเพื่อให้เจ้าหน้าที่หน่วยงานภายในวิทยาลัยแพทยศาสตร์ ้นานาชาติจุฬาภรณ์ ได้แก่ งานบริหาร งานบริหารทรัพยากรมนุษย์ งานบริการการศึกษา ศูนย์ทดสอบนานาชาติ งานวิจัย ึงานกิจการนักศึกษาและวิเทศสัมพันธ์ งานยทธศาสตร์และงบประมาณ รวมทั้งคณาจารย์ สามารถจองรถยนต์ราชการ ้ ผ่านระบบออนไลน์ได้ โดยไม่ต้องเขียนแบบฟอร์มการขอใช้รถ สามารถตรวจสอบผลการจองรถยนต์ผ่านระบบ และ ้ สามารถดาวน์โหลดเอกสารได้ ทำให้เกิดความรวดเร็วในการปฏิบัติงาน และลดปริมาณการใช้กระดาษ

### **1.2วตถั ุประสงค์ของการจัดทาคํ ู่มอื**

 1. เป็นคู่มือที่จัดทําข้ึนเพื่อใช้ในการปฏิบัติงาน ทําให้สามารถดําเนินการได้ตามข้ันตอน และ ึ กระบวนการ ให้เป็นไปตามแนวทางการปฏิบัติงานได้อย่างถูกต้อง และเป็นไปในทิศทางเดียวกัน ทำให้สามารถ ดาเนํ ินการไดอย้ างม ่ ีประสิทธิภาพ

่ 2. สามารถใช้เป็นเครื่องมือในการถ่ายทอดความรู้ เพื่อสร้างความเข้าใจได้อย่างถูกต้อง ให้กับบุคลากร ี ของวิทยาลัยแพทยศาสตร์นานาชาติจุฬาภรณ์ ที่เข้ามาปฏิบัติงานใหม่

3. เป็นการรวบรวมขั้นตอนและวิธีการปฏิบัติงาน เพื่อให้สามารถใช้ประโยชน์ในการศึกษาค้นคว้าได้ ้อย่างสะดวกและรวดเร็ว

้ 4. เพื่อตอบสนองนโยบายของผู้บริหารให้เป็นวิทยาลัยใร้กระดาษโดยนำคู่มือใส่ไว้ในระบบออนไลน์

### **1.3 ประโยชน์ของคู่มือ**

1. เพื่ออำนวยความสะดวกให้แก่ อาจารย์และเจ้าหน้าที่ภายในวิทยาลัยแพทยศาสตร์นานาชาติจุฬาภรณ์

- ่ 2. เพื่อให้เป็นแนวทางในการปฏิบัติงาน และสามารถนำไปอ้างอิงในการปฏิบัติงานแทนกันได้
- 3. เพื่อใหเก้ ิดความสะดวกและรวดเร็วในการปฏิบตัิงาน

#### **1.4 ขอบเขตของคู่มือ**

ึ การจัดทำค่มือการจองรถยนต์ออนไลน์ เพื่อใช้ในการดำเนินการภายในวิทยาลัยแพทยศาสตร์นานาชาติ จุฬาภรณ์เท่านั้น ทำให้บุคลากรภายในวิทยาลัยแพทยศาสตร์นานาชาติจุฬาภรณ์ สามารถทราบวิธีการจองรถยนต์ราชการ ออนไลน์และทราบถึงวิธีการอนุมตัิรถยนตราชการออนไลน ์ ์โดยแบ่งเป็น 3 ส่วนคือ

1. ผู้อนุมัติ คือ คณบดีวิทยาลัยแพทยศาสตร์นานาชาติจุฬาภรณ์

- 2. ผู้อนุมัติกำขอใช้รถยนต์เบื้องต้น คือ เจ้าหน้าที่งานบริหาร วิทยาลัยแพทยศาสตร์นานาชาติจุฬาภรณ์
	- 3. ผู้อนุมัติกำขอใช้รถของหน่วยงาน มีดังนี้
		- 3.1 รองคณบดีฝ่ายวิชาการ อนุมัติคำขอใช้รถศูนย์ทดสอบนานาชาติ
		- 3.2 รองคณบดีฝ่ายบริหาร อนุมัติคำขอใช้รถงานประกันคุณภาพการศึกษา และศูนย์ Advanced

#### Digital Simulation Center

- 3.3 รองคณบดีฝ่ายกิจการนักศึกษา อนุมัติคำขอใช้รถงานกิจการนักศึกษาและวิเทศสัมพันธ์
- 3.4 ผู้อำนวยการบัณฑิตศึกษา อนุมัติคำขอใช้รถงานบัณฑิตศึกษา
- 3.5 หัวหน้างานบริหาร
- 3.6 หัวหน้างานบริการการศึกษา
- 3.7 หัวหน้างานยทธศาสตร์และงบประมาณ
- 3.8 หัวหน้างานส่งเสริมและสนับสนุนการศึกษา
- ้ 3.9 ห้าหน้างานวิจัย ส่งเสริมและพัฒนาวิชาการ
- 3.10 หัวหน้างานบริหารทรัพยากรมนุษย์
- 4. ผู้ขอใช้บริการ คือ อาจารย์ และเจ้าหน้าที่ วิทยาลัยแพทยศาสตร์นานาชาติจุฬาภรณ์

#### **1.5 คาจํ ํากดความเฉพาะ ั**

- "วิทยาลัย" หมายถึง วิทยาลัยแพทยศาสตร์นานาชาติจุฬาภรณ์
- "ผู้อนุมัติ" หมายถึง คณบดีวิทยาลัยแพทยศาสตร์นานาชาติจุฬาภรณ์
- "ผู้อนุมัติการใช้งานเบื้องต้น" หมายถึง เจ้าหน้าที่งานบริหาร วิทยาลัยแพทยศาสตร์นานาชาติจุฬาภรณ์
	- "ผู้ขอใช้บริการ" หมายถึง อาจารย์ เจ้าหน้าที่วิทยาลัยแพทยศาสตร์นานาชาติจุฬาภรณ์
	- "หน่วยงาน" หมายถึง หน่วยงานภายในวิทยาลัยแพทยศาสตร์นานาชาติจุฬาภรณ์
	- "ระบบ" หมายถึง ระบบการจองรถยนต์ออนไลน์

# **บทท ี่2 บทบาทหน้าที่ความรับผดชอบ ิ**

## **2.1 บทบาทหน้าทความร ี่ ับผดชอบของต ิ ําแหน่ง**

ผู้ขอรับการประเมิน ปฏิบัติงานในตำแหน่งเจ้าหน้าที่บริหารงานทั่วไป มีลักษณะงานที่ปฏิบัติในด้านต่าง ๆ

ดังบี้

- ปฏิบัติงานเกี่ยวกับการบริหารงานทั่วไปในสำนักงาน เช่น งานธุรการ งานบริหารอาคารสถานที่ ี ยานพาหนะเพื่อสนับสนุนการปฏิบัติงานต่าง ๆ ในหน่วยงานให้เป็นไปอย่างราบรื่น มีประสิทธิภาพ

 - ดูแลการจัดการประชุม งานรับรองและงานพิธีการต่าง ๆ จดบนทั ึกรายงานการประชุม เพื่อให้การ ้ คำเนินการประชุมและปฏิบัติงานอื่นที่เกี่ยวข้อง ให้สำเร็จลุล่วงด้วยความเรียบร้อย และมีประสิทธิภาพ

- ติดตามงานในสำนักงาน เพื่อให้การบริหารราชการเกิดผลสัมฤทธิ์ตามเป้าหมาย

่ - ดำเนินการติดต่อราชการกับหน่วยงาน และบุคคลต่าง ๆ เพื่ออำนวยความสะดวก และเกิดความร่วมมือ

- เข้าร่วมประชุมคณะกรรมการต่าง ๆ ที่ ได้รับแต่งตั้ง เพื่อให้ข้อมูลประกอบการพิจารณา ตัดสินใจตลอดจน การปฏิบตัิหนาท้ ี่อื่นที่เกี่ยวของ้

- ถ่ายทอดองค์ความรู้ ทางด้านการบริหารงานทั่วไป ให้แก่ผู้รับบริการทั้งภายใน และภายนอกหน่วยงาน ้ รวมทั้ง ตอบปัญหาและชี้แจงเรื่องต่าง ๆ เกี่ยวกับงานในหน้าที่ เพื่อให้ความรู้ความเข้าใจ และสามารถดำเนินงานได้อย่าง ถกต้อง

## **2.2 ลกษณะงานท ั ปฏี่ ิบัติ**

ผู้ขอรับการประเมินปฏิบัติหน้าที่เกี่ยวข้องกับการอนุมัติการใช้งานระบบจองรถยนต์ออนไลน์ คือ เป็นผู้ทำหน้าที่อนุมัติการใช้งานเบื้องต้น ในระบบการจองรถยนต์ออนไลน์ของทางวิทยาลัยแพทยศาสตร์นานาชาติจุฬาภรณ์ เพื่อส่งต่อให้งานยุทธศาสตร์และงบประมาณ ดำเนินการจัดซื้อจัดจ้างในลำดับต่อไป และยังปฏิบัติหน้าที่ต่าง ๆ ดังนี้

### **งานด้านสารบรรณ และธุรการ**

- 1. จัดทำทะเบียนรับ ส่ง หนังสือทั้งภายในและภายนอก
	- 2. ออกเลขหนังสือ ภายใน ภายนอก และคำสั่งของวิทยาลัยแพทยศาสตร์นานาชาติจุฬาภรณ์
- 3. ร่างหนังสือโค้ตอบทั้งภายใน และภายนอกตามที่ได้รับมอบหมาย
	- 4. จัดเก็บหนังสือราชการให้เป็นหมวดหมู่ตามระเบียบงานสารบรรณ

### **งานด้านการประชุม และพธิีการ**

1. ดูแล รักษาความสะอาด อุปกรณ์ และความพร้อมของห้องประชุม

2. จดบันทึกและเขียนรายงานการประชุมคณะกรรมการประจําวิทยาลัยแพทยศาสตร์นานาชาติ

จุฬาภรณ์

3. ช่วยจัดงานพิธีการของวิทยาลัย เช่น งานทำบุญหล่อพระประจำวิทยาลัย งานพุทธาภิเษกพระประจำ ้วิทยาลัย และงานทำบุญครบรอบวันคล้ายวันสถาปนาวิทยาลัยแพทยศาสตร์นานาชาติจุฬาภรณ์

### **งานด้านบริหารอาคารสถานท ี่**

1. ดูแลบริหารการจัดการการใช้ห้องเรียน และห้องประชุมด้วยระบบการจองห้องเรียน ห้องประชุม

ออนไลน์

- 2. ดูแลการซ่อมแซมงานซ่อมบำรุงทั่วไป เช่น เครื่องปรับอากาศ ไฟฟ้า โทรศัพท์
- 3. ดูแลการซ่อมแซม และปรับปรุงอาคารสถานที่ของวิทยาลัยแพทยศาสตร์นานาชาติจุฬาภรณ์

### **งานด้านการประชาสัมพนธั ์**

ี ประชาสัมพันธ์ข้อมูลข่าวสารต่าง ๆ ของวิทยาลัยแพทยศาสตร์นานาชาติจุฬาภรณ์ เช่น การจัดกิจกรรม ้ต่าง ๆ ทางไปรษณีย์อิเล็กทรอนิกส์ หรือ ในกล่มไลน์

## **งานอนื่ ๆ ตามทไดี่ ้รับมอบหมายเช่น**

- 1. ควบคุมดูแลการจัดเลี้ยงอาหารกลางวัน อาหารว่าง และเครื่องดื่ม ในการประชุมต่าง ๆ
- 2. จัดซื้อวัสดุ และอุปกรณ์สำนักงานส่วนกลางของวิทยาลัยแพทยศาสตร์นานาชาติจุฬาภรณ์

### **2.3 โครงสร้างการบริหารจัดการ**

**โครงสร้างการบริหารจัดการของวทยาล ิ ัยแพทยศาสตร์นานาชาตจิ ุ ฬาภรณ ์ (ตามสายบงคั บบั ัญชา)** 

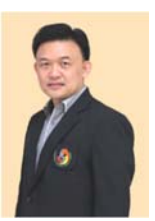

Professor Adis Tasanarong, M.D., Ph.D. Dean of Chulabhorn International College of Medicne Assistant Professor Saranyoon Ponnikorn, Ph.D Professor Adis Tasanarong, M.D., Ph.D. Vice Dean for Administration Dean of Chulabhorn International College of Medicne Assistant Professor Peerapong Kitipawong, M.D. ทำหน้าที่กำกับดูแล Vice Dean for Academic Affairs ทำหน้าที่กำกับดูแล งานบริหารทำหน้าที่กำกับดูแล งานยุทธศาสตร์และงบประมาณ งานส่งเสริมและสนับสนุนการศึกษา งานบริการการศึกษา งานทั่วไป (งานบริหารทรัพยากรมนุษย์) ศูนย์ทดสอบนานาชาติ (โครงสร้างภายใน) Professor Ratha-korn Vilaichone, M.D., Ph.D. Assistant Professor Dhave Setabutr, M.D. Associate Professor Nuntra Suwantarat, M.D. Vice Dean for Student & International Affairs Vice Dean for Medical Education ทำหน้าที่กำกับดูแล

> งานทั่วไป (งานวิจัย ส่งเสริมและพัฒนา วิชาการ) (โครงสร้างภายใน)

ทำหน้าที่<sup>.</sup> กำกับดูแล งานแพทยศาสตรศ ึ กษา (โครงสร้างภายใน)

ทำหน้าที่กำกับดูแล งานกิจการนักศึกษา งานวิเทศสัมพันธ์ (โครงสร้างภายใน)

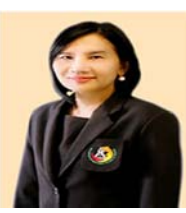

Professor Kesara Na-bangchang, Ph.D. Director of Graduate studies

> ทำหน้าที่กำกับดูแล งานบัณฑิตศึกษา (โครงสร้างภายใน)

### **2.4 โครงสร้างการปฏิบัติงาน**

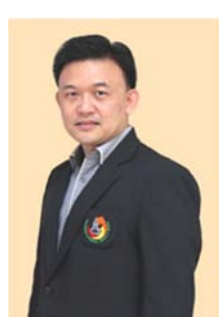

ศาสตราจารย์ คร.นายแพทย์อดิศว์ ทัศณรงค์ ึ คณบดีวิทยาลัยแพทยศาสตร์นานาชาติจุฬาภรณ์

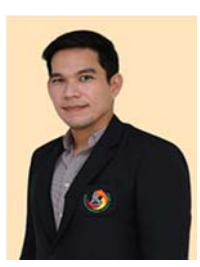

ผชู้่วยศาสตราจารย์ดร.ศรัณย ูพลนิกร รองคณบดีฝ่ายบริหาร

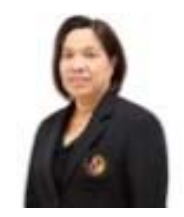

้ นางนภาภรณ์ จันทร์สอง หัวหน้างานบริหาร (เจ้าหน้าที่บริหารงานทั่วไปชำนาญการ)

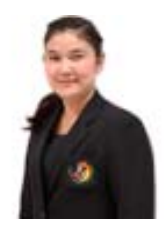

นางจิรฐาผดุงสุขสิร ่ เจ้าหน้าที่บริหารงานทั่วไป

# **บทท ี่3**

## **หลกเกณฑ ั ์การปฏิบัติงาน และวธิีการปฏบิัติงาน**

### **3.1 หลักเกณฑ์การปฏิบตัิงาน**

ึการขอใช้รถยนต์เดินทางไปราชการ ผู้ขอใช้รถยนต์ราชการจะต้องจองรถยนต์ผ่านระบบออนไลน์โดย ้ ขอใช้รถยนต์ล่วงหน้า 1-3 วัน โดยมีหลักเกณฑ์ดังนี้

1. การขออนุญาตเดินทางไปราชการ / เข้ารับการอบรม / ประชุม / รับส่งอาจารย์พิเศษ หรือ การจัด โครงการที่มีงบประมาณตั้งไว้สำหรับการเบิกค่าใช้จ่ายในการเดินทางไปราชการ

2. ผู้ที่จองรถยนต์ส่วนกลางผ่านระบบออนไลน์จะต้องระบุกิจกรรมและรายละเอียด จำนวนผู้ร่วม ้ เดินทางให้ชัดเจน เพื่องานบริหารจะจัดชนิดรถให้เหมาะสมกับจำนวนคนที่ออกปฏิบัติงาน และการใช้รถร่วมกับ ้กิจกรรมอื่นพร้อมแนบเอกสารที่ขออนุญาตไปราชการ/ หนังสือแจ้งอบรม/ ประชุมสัมมนา / แผนที่การเดินทาง

้ 3. ในการขออนุญาตใช้รถยนต์เดินทางไปราชการ กรณีจัดรถยนต์ส่วนกลางให้แล้ว ผู้ขอใช้ยกเลิกการ ใช้รถยนต์กะทันหัน ซึ่งไม่สามารถขอยกเลิกกับทางผู้รับจ้างได้ทัน ให้ผู้ขอใช้รถยนต์เป็นผู้รับผิดชอบค่าใช้จ่ายเอง

 4. กรณีกลุ่มงานต้ังแต่2งาน ข้ึนไป ออกปฏิบตัิราชการพ้ ืนที่เดียวกันและเสร็จสิ้นภารกิจต่างกัน ไม่เกิน 1 ชั่วโมง และจำนวนคนสามารถใช้รถยนต์คันเดียวกันได้ ให้ใช้รถยนต์ร่วมกันออกปฏิบัติราชการและเดินทาง ึกลับร่วมกัน

5. ผู้ขอใช้รถยนต์ราชการที่จองในระบบออนไลน์ หรือขออนุญาตใช้รถยนต์แล้วสามารถตรวจสอบใน ้ ระบบออนไลน์ได้ ว่าสามารถจัดรถยนต์ให้ตามที่ขออนุญาตหรือไม่

6. กรณีมีความจำเป็นเร่งด่วนขอใช้รถยนต์ในระยะเวลากระชั้นชิด หรือ ขอใช้รถยนต์นอกเวลาราชการ ให้ติดต่อโดยตรงกับงานบริหาร เพื่อคำเนินการในขั้นตอนต่อไป

7. ผู้มีสิทธิขอใช้รถยนต์จะต้องเป็นผู้บริหาร คณาจารย์ เจ้าหน้าที่ นักศึกษาภายในวิทยาลัยแพทยศาสตร์ นานาชาติจุฬาภรณ์

ี่ 8. ผู้มีอำนาจอนมัติการใช้รถยนต์ คือ คณบดีวิทยาลัยแพทยศาสตร์นานาชาติจุฬาภรณ์ หรือผู้ที่ได้รับ มอบหมาย

## **3.2 วธิีการปฏบิัติงาน**

ึการจองรถยนต์ออนไลน์ของวิทยาลัยแพทยศาสตร์นานาชาติจุฬาภรณ์ มีวิธีการปฏิบัติงาน ดังนี้

| จุดเริ่มต้น / จุดสิ้นสุด |                                                                                                    | ขั้นตอน / กิจกรรม  | จุดตัดสินใจ |                              | ทิศทางการไหล          |
|--------------------------|----------------------------------------------------------------------------------------------------|--------------------|-------------|------------------------------|-----------------------|
|                          |                                                                                                    |                    |             |                              |                       |
| กระบวนงาน                | ขั้นตอน                                                                                                    | หน่วยงาน           | งานบริหาร   | งานยุทธศาสตร์และ<br>งบประมาณ | คณบดี                 |
| จองรถยนต์<br>ออนไลน์     | 1. ผู้ขอใช้บริการกรอก<br>ข้อมูลขอใช้รถยนต์ใน<br>ระบบการจองรถยนต์<br>ออนไลน์<br>2. หัวหน้างานพิจารณา                                               | ล่วงหน้า 1 - 3 วัน |             |                              |                       |
|                          | การขอใช้รถยนต์<br>3. งานบริหาร อนุมัติ                                                                                                    |                    |             |                              |                       |
|                          | เบื้องต้นการใช้รถยนต์ใน<br>ระบบออนไลน์                                                                                                    | ไม่ผ่าน            |             | ผ่าน                         |                       |
|                          | 4. งานยุทธศาสตร์และ<br>งบประมาณ คำเนินการ<br>จ้างเหมา เพื่อเสนอให้<br>คณบคีลงนามอนุมัติ                                                           |                    |             |                              |                       |
|                          | 5. คณบดีพิจารณาอนุมัติ/<br>ไม่อนุมัติ                                                                                                    |                    |             |                              | อนุมัติ<br>ไม่อนุมัติ |
|                          | 6. งานยุทธศาสตร์และ<br>งบประมาณ แจ้ง<br>รายละเอียด ชื่อ เบอร์โทร<br>ของพนักงานขับรถยนต์<br>พร้อมแจ้งราคาการจ้าง<br>เหมาในระบบจองรถยนต์<br>ออนไลน์ |                    |             |                              |                       |
|                          | 7. ผู้ขอใช้บริการสามารถ<br>ตรวจสอบข้อมูลของผู้<br>รับจ้างเหมา                                                                                     |                    |             |                              |                       |

# **บทท ี่4**

# **ข้ันตอนการปฏิบัติงาน**

## **4.1 ข้ันตอนการเข้าสู่ระบบการจองรถยนต์ออนไลน์ (User)**

ผู้ขอใช้บริการคำเนินการใช้ Internet Explorer/Google chrome/firefox ในการเริ่มใช้งานโคยพิมพ์ www.cicm.tu.ac.th ซึ่งจะแสดงหน้าจอหลักของเว็บไซต์วิทยาลัยแพทยศาสตร์นานาชาติจุฬาภรณ์ ดังรูปภาพประกอบที่ 1

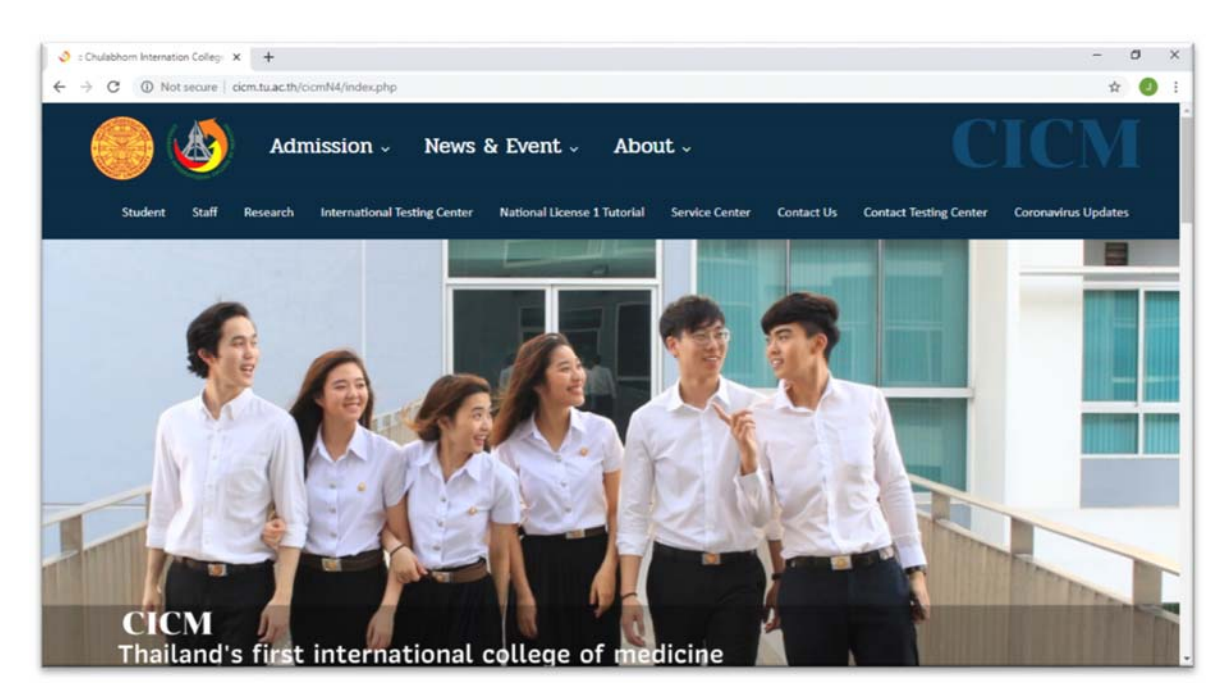

 เมื่อเข้าสู่หน้าหลักของเว็บไซต์วิทยาลัยแพทยศาสตร์นานาชาติจุฬาภรณ์ให้คลิกเลือกไปที่เมนู "Staff" และ ไปที่เมนู "Data Base" และเลือกที่เมนู "ระบบฐานข้อมูลวิทยาลัย" ดังรูปภาพประกอบที่ 2

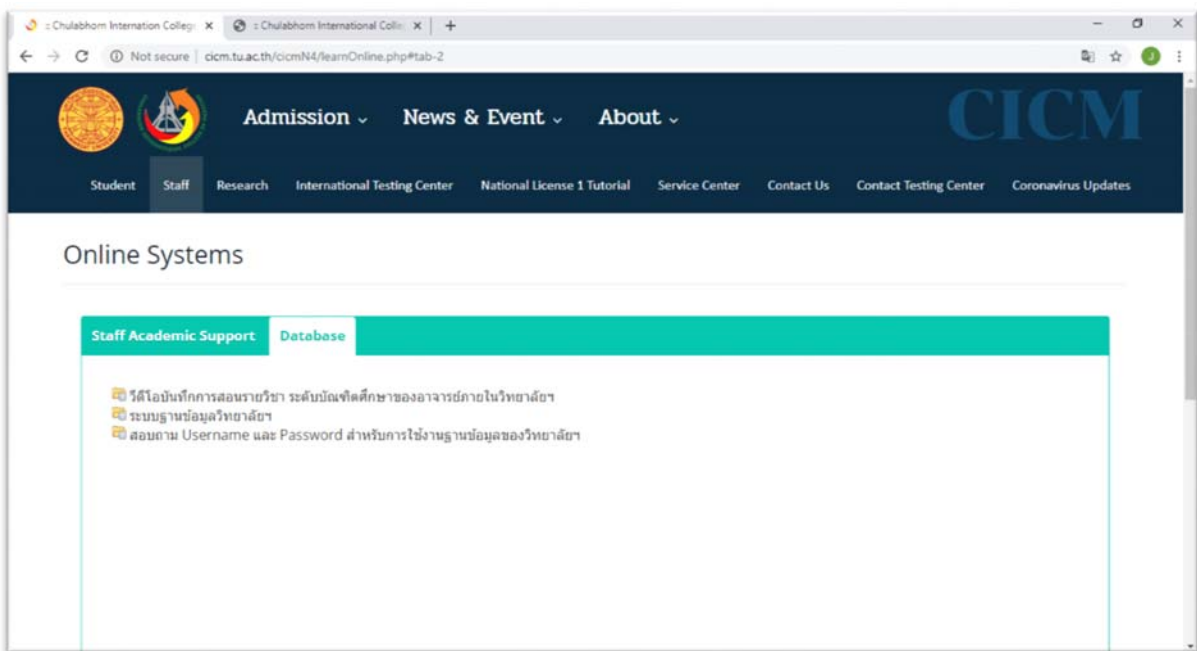

**รูปภาพประกอบท 2ี่**

ึ จากนั้น เข้าสู่หน้าจอการเข้าสู่ระบบของโปรแกรมจะเป็นหน้าสิทธิ์เข้าถึงระบบงาน ซึ่งผู้ใช้จะต้อง ้มีชื่อเข้าระบบ และรหัสผ่านเพื่อใช้งานโปรแกรม ดังรูปภาพประกอบที่ 3

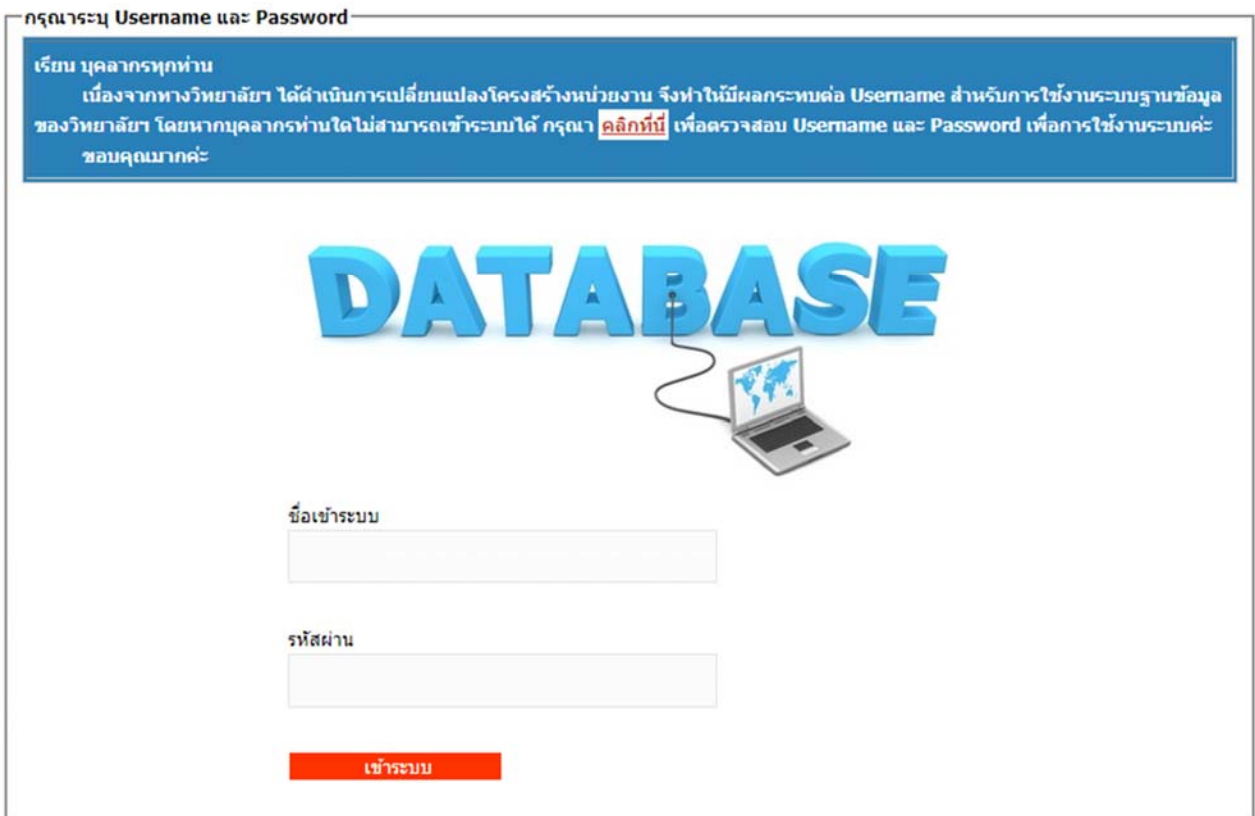

**รูปภาพประกอบท 3ี่**

 กรณีไม่ทราบชื่อผูใช้ ้งาน (Username) และรหัสผ่าน (Password) เพื่อเขาใช ้ ้งานโปรแกรมสามารถ ี่ ตรวจสอบได้ที่เมนู "Staff" และเลือกที่เมนูสอบถามข้อมูล "Username และ Password" สำหรับการใช้งานฐานข้อมูล ้ วิทยาลัย โดยใส่ชื่อ นามสกุล วัน เดือน ปีเกิด เพื่อค้นหา Username และ Password ดังรูปภาพประกอบที่ 4

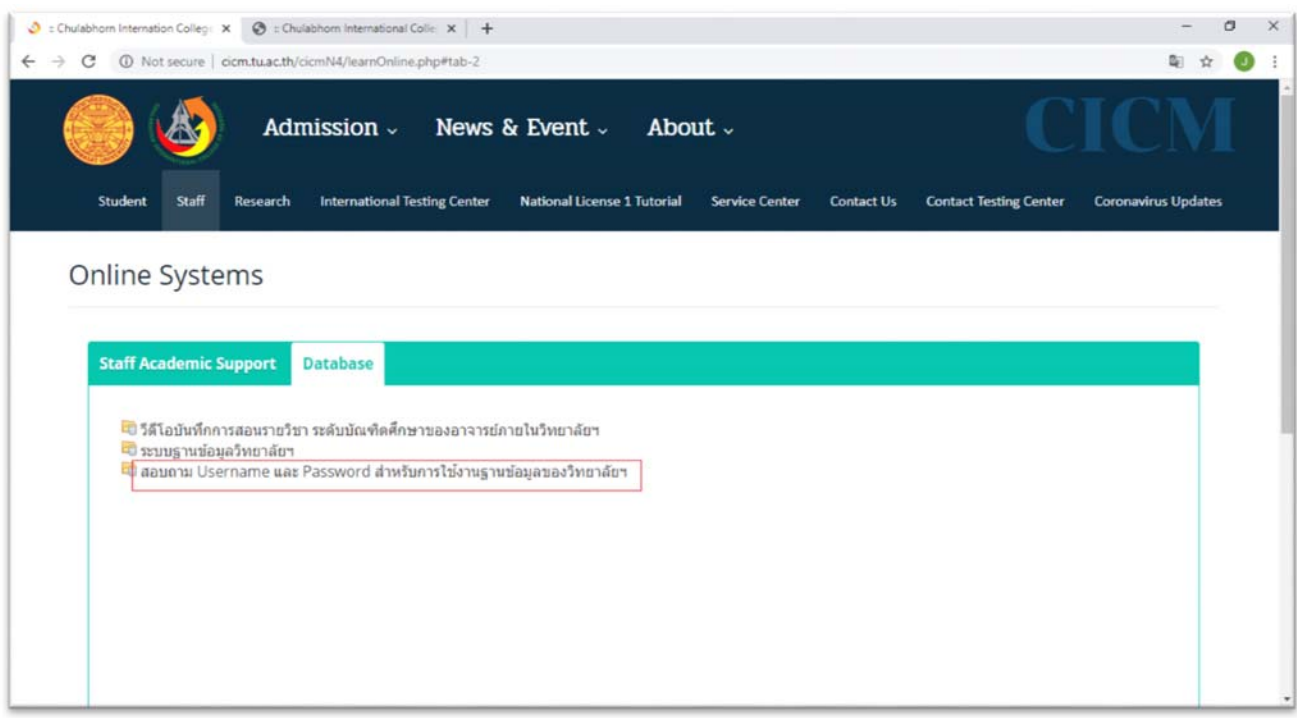

#### สอบถาม Username และ Password สำหรับการใช้งานฐานข้อมูลของวิทยาลัยฯ

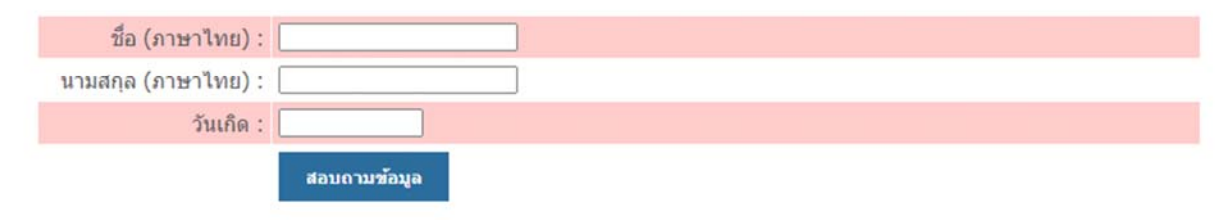

ี่ เมื่อใส่ชื่อผู้ใช้งานและรหัสผ่านแล้วให้ไปที่ เมนู "งานบริหาร" เลือกไปที่เมนู "ระบบจองรถออนไลน์" ดังรูปภาพประกอบที่ 5

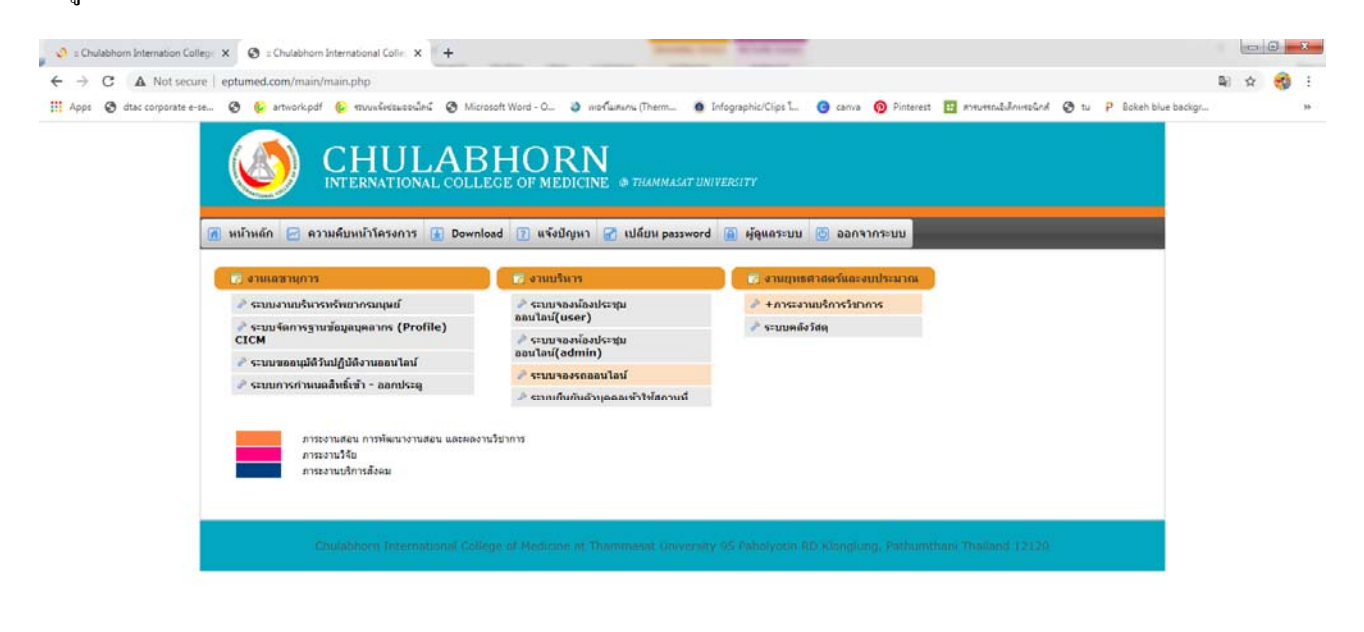

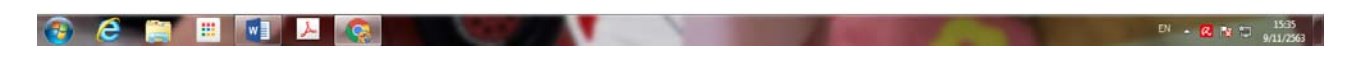

เมื่อเข้าเมนูของงานบริหารแล้วจะพบหน้าจอหลักโดยคลิกเลือก "แบบฟอร์มขอใช้รถยนต์"

ึ กรอกรายละเอียดข้อมูลลงในแบบฟอร์มการขอใช้รถยนต์ และทำการบันทึกการจอง ดังรูปภาพประกอบที่ 6

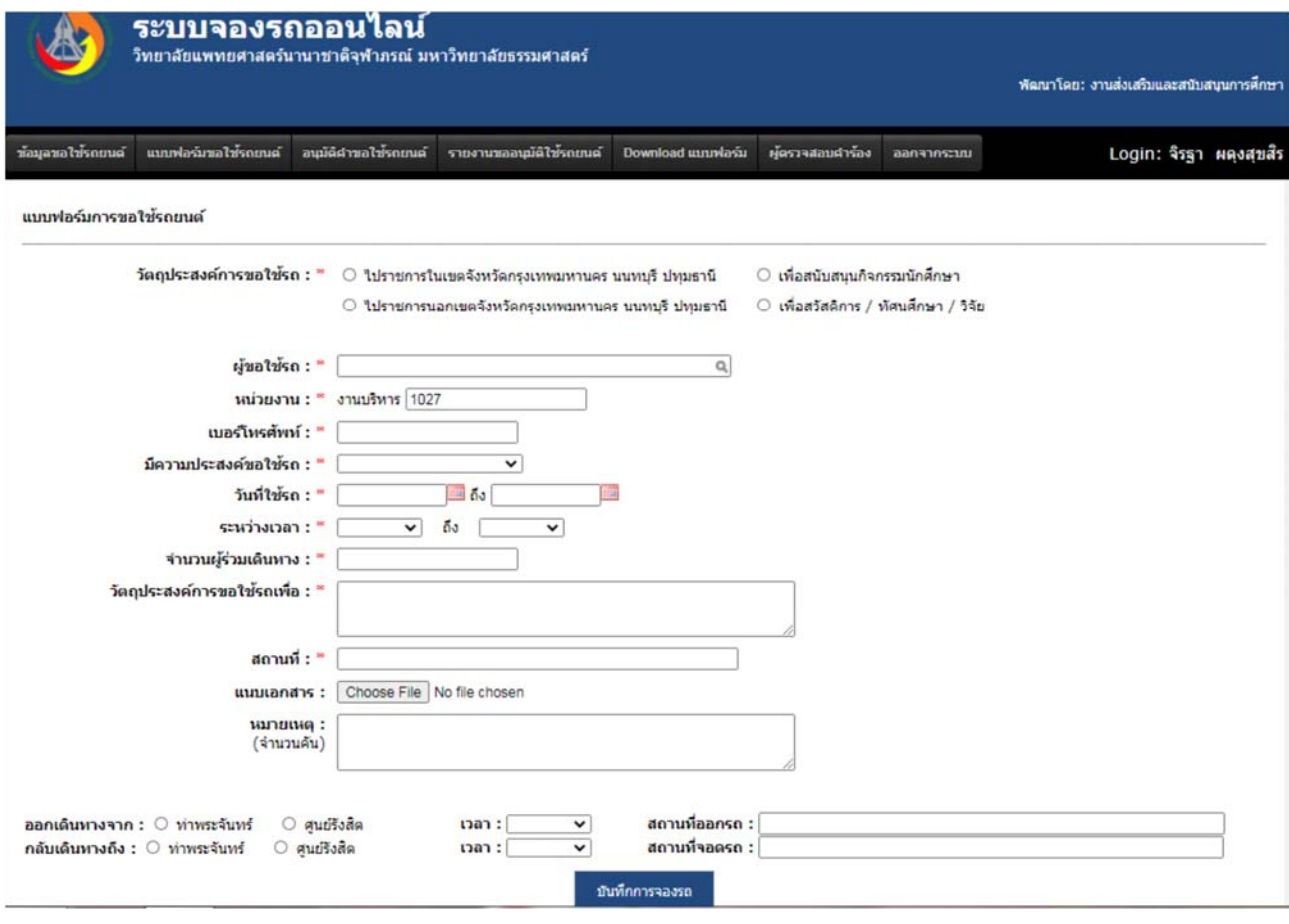

**รูปภาพประกอบท 6ี่**

ี เมื่อคำเนินการกรอกรายละเอียคในแบบฟอร์มการขอใช้รถยนต์เรียบร้อยแล้ว ผู้ขอใช้บริการ แจ้งให้ ์ หัวหน้างาน หรือ ผู้มีอำนาจในการอนุมัติในแต่ละหน่วยงานทำการอนุมัติ การขอใช้รถยนต์ เมื่อหัวหน้างาน หรือ ผู้มีอำนาจในการอนุมัติใค้ทำการอนุมัติแล้ว ระบบจะแจ้งมายังงานบริหารเพื่อคำเนินการในขั้นตอนต่อไป

ี ผู้ที่ขอใช้บริการ สามารถตรวจสอบข้อมูลและขั้นตอนการคำเนินการได้ โดยเข้าที่เมนู "ข้อมูลการ ขอใช้รถยนต์" ซ่ึงจะปรากฏข้อมูลการขอใช้รถยนต์ซ่ึงข้อมูลน้ีจะสามารถเห็นได้เฉพาะภายในของหน่วยงาน ผู้ขอใช้บริการ ดังรูปภาพประกอบที่ 7

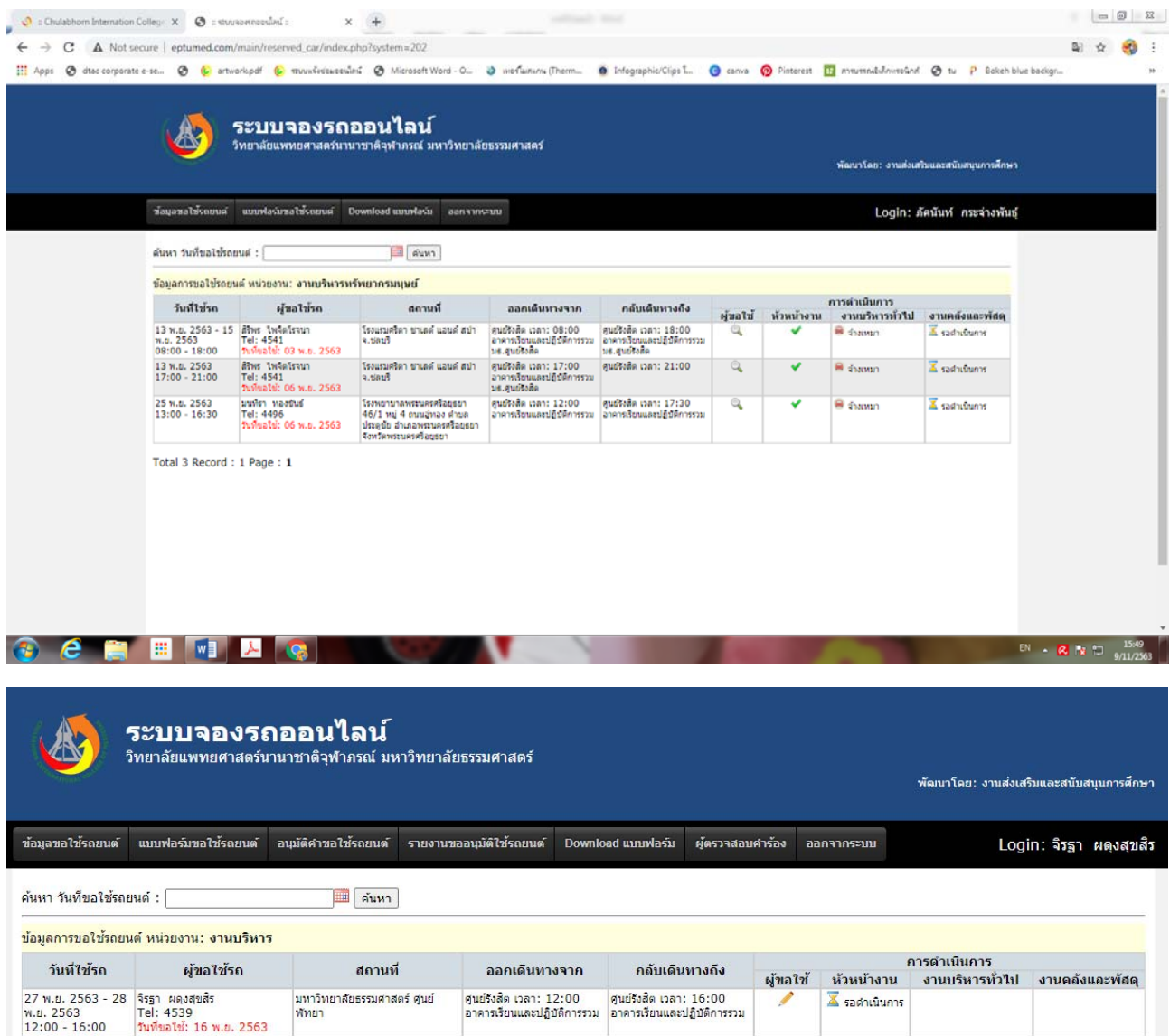

Total 1 Record : 1 Page : 1

# **4.2 ข้ันตอนการเข้าสู่ระบบการจองรถยนต์ออนไลน์ (ผู้อนุมัตคิาขอใช ํ ้รถของหน่วยงาน)**

ผู้ขอใช้บริการคำเนินการใช้ Internet Explorer/Google chrome/firefox ในการเริ่มใช้งานโดยพิมพ์ www.cicm.tu.ac.th ซึ่งจะแสดงหน้าจอหลักของเว็บไซต์วิทยาลัยแพทยศาสตร์นานาชาติจุฬาภรณ์ ดังรูปภาพประกอบที่ 8

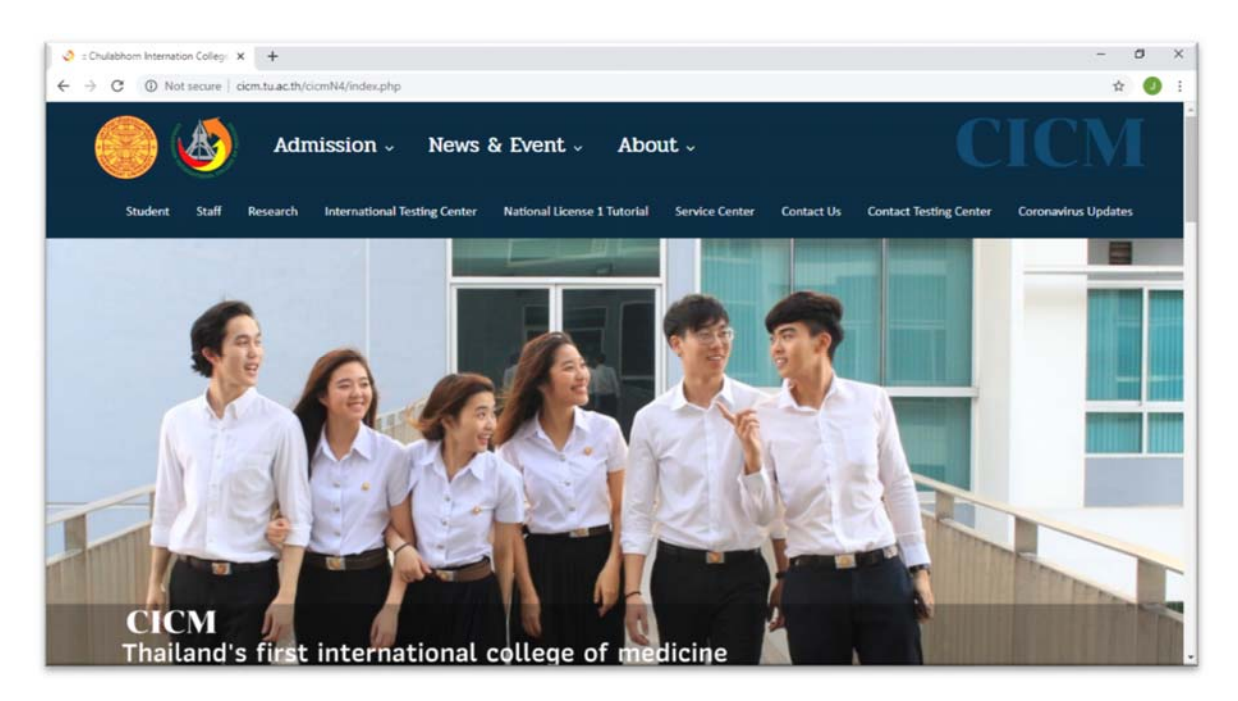

 เมื่อเข้าสู่หน้าหลักของเว็บไซต์วิทยาลัยแพทยศาสตร์นานาชาติจุฬาภรณ์ให้คลิกเลือกไปที่เมนู "Staff" และ ไปที่เมนู "Data Base" และเลือกที่เมนู "ระบบฐานข้อมูลวิทยาลัย" ดังรูปภาพประกอบที่ 9

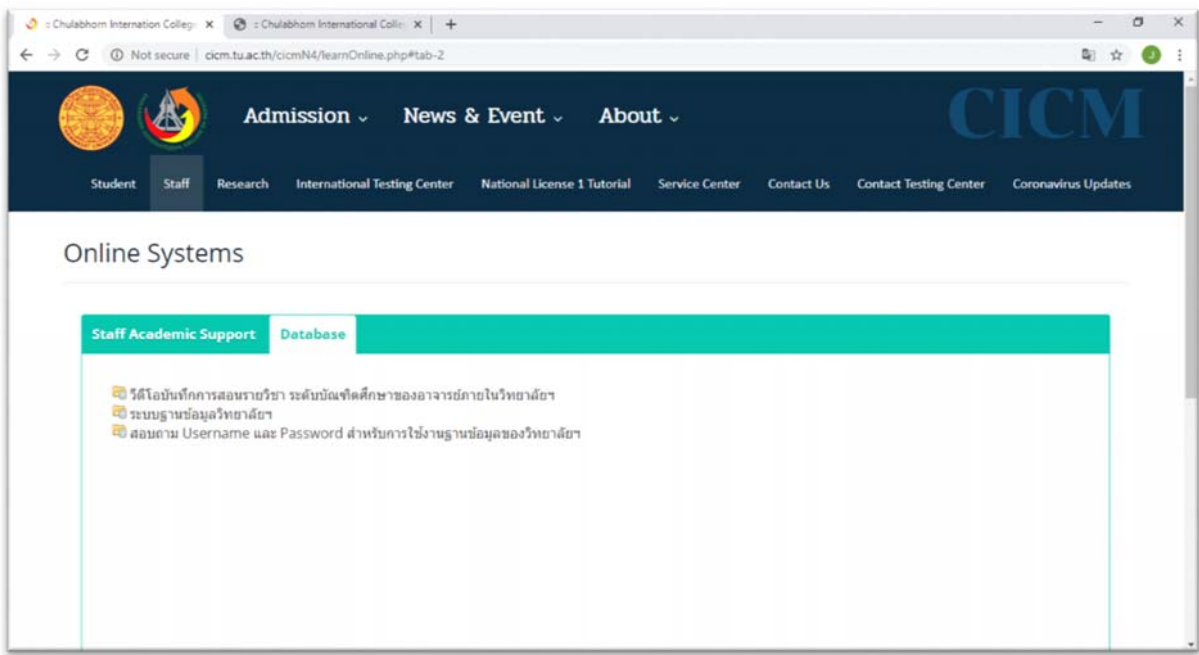

**รูปภาพประกอบท 9ี่**

ึจากนั้น เข้าสู่หน้าจอการเข้าสู่ระบบของโปรแกรมจะเป็นหน้าสิทธิ์เข้าถึงระบบงานซึ่งผู้ใช้จะต้อง ้มีชื่อเข้าระบบ และรหัสผ่านเพื่อใช้งานโปรแกรม ดังรูปภาพประกอบที่ 10

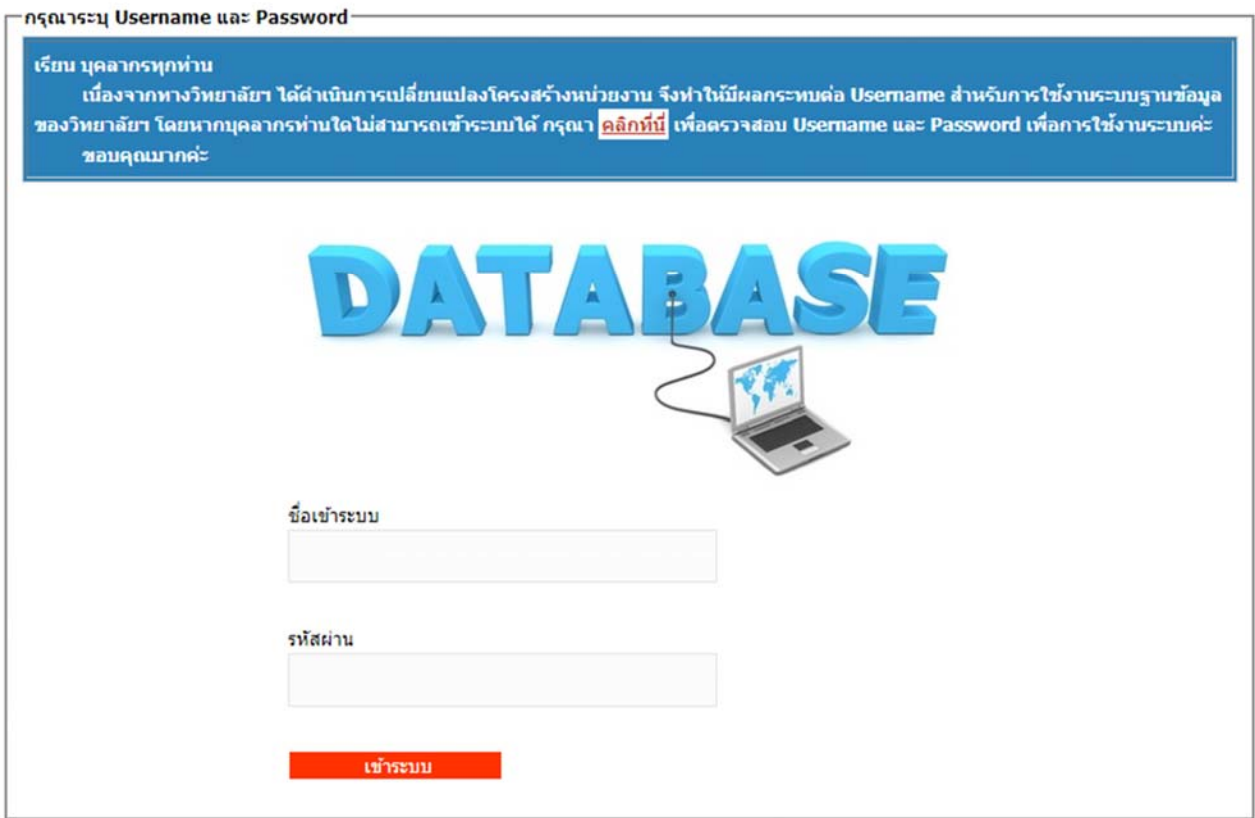

ี่ เมื่อเข้าระบบจองรถออนไลน์แล้ว ไปที่เมนู "ระบบจองรถออนไลน์" ดังรูปภาพประกอบที่ 11

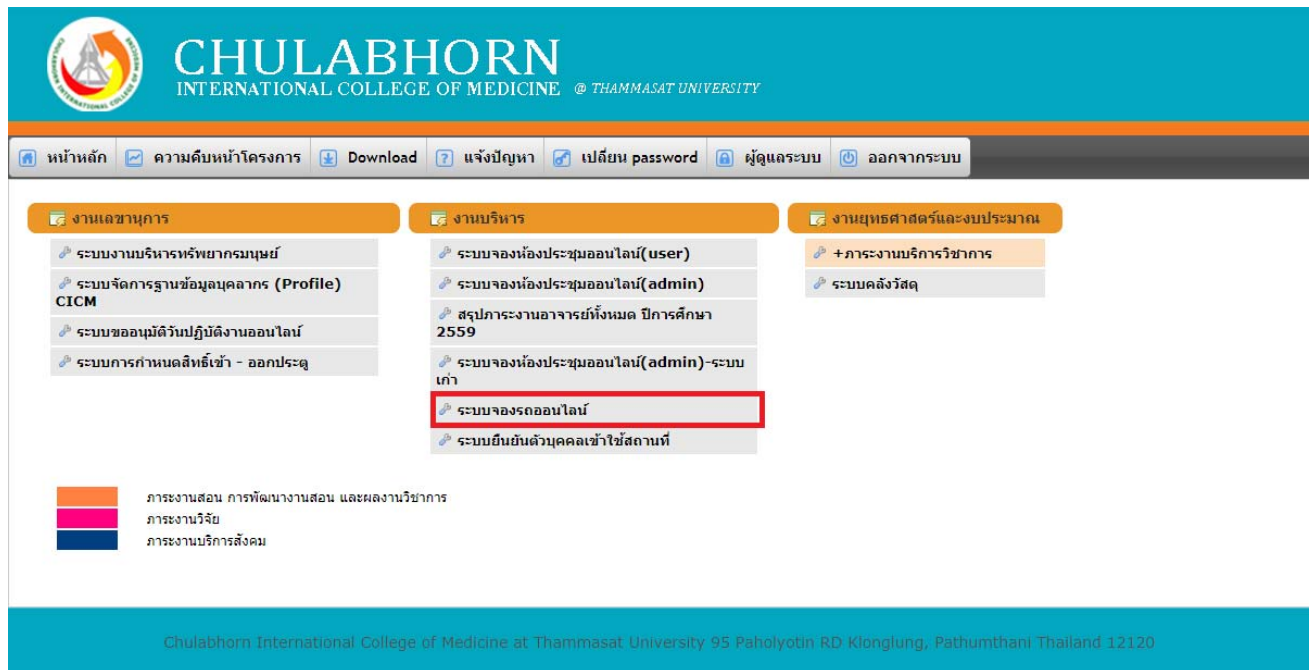

**รูปภาพประกอบที่11**

ึ จากนั้นไปที่เมนู "ตรวจสอบคำร้อง" ดังรูปภาพประกอบที่ 12

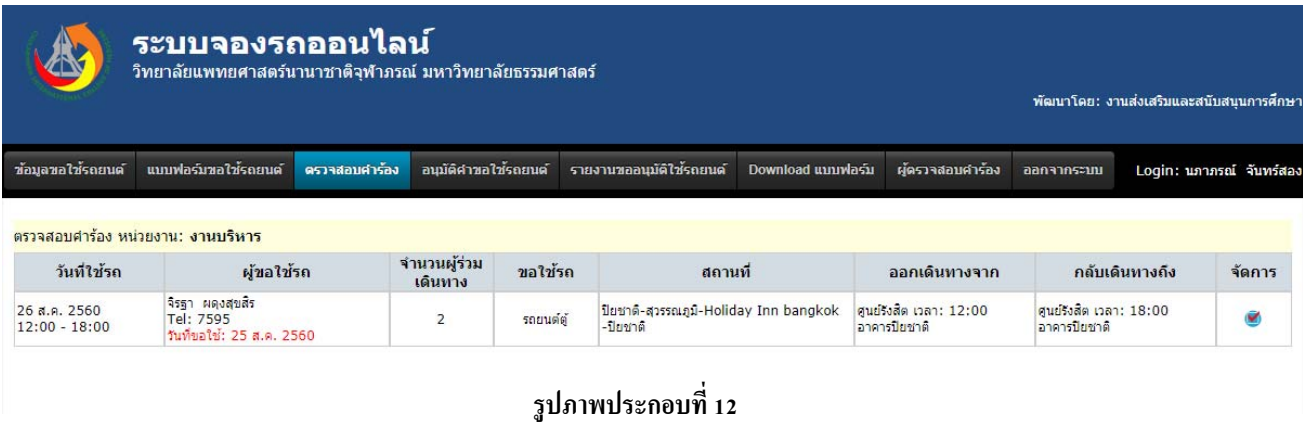

ี ผู้อนุมัติคำขอใช้รถของหน่วยงาน ไปที่เมนู "จัดการ" และตรวจสอบคำร้อง เพื่อทำการอนุมัติ  $/$  ไม่อนุมัติ และ บันทึกข้อมูล ดังรูปภาพประกอบที่ 13

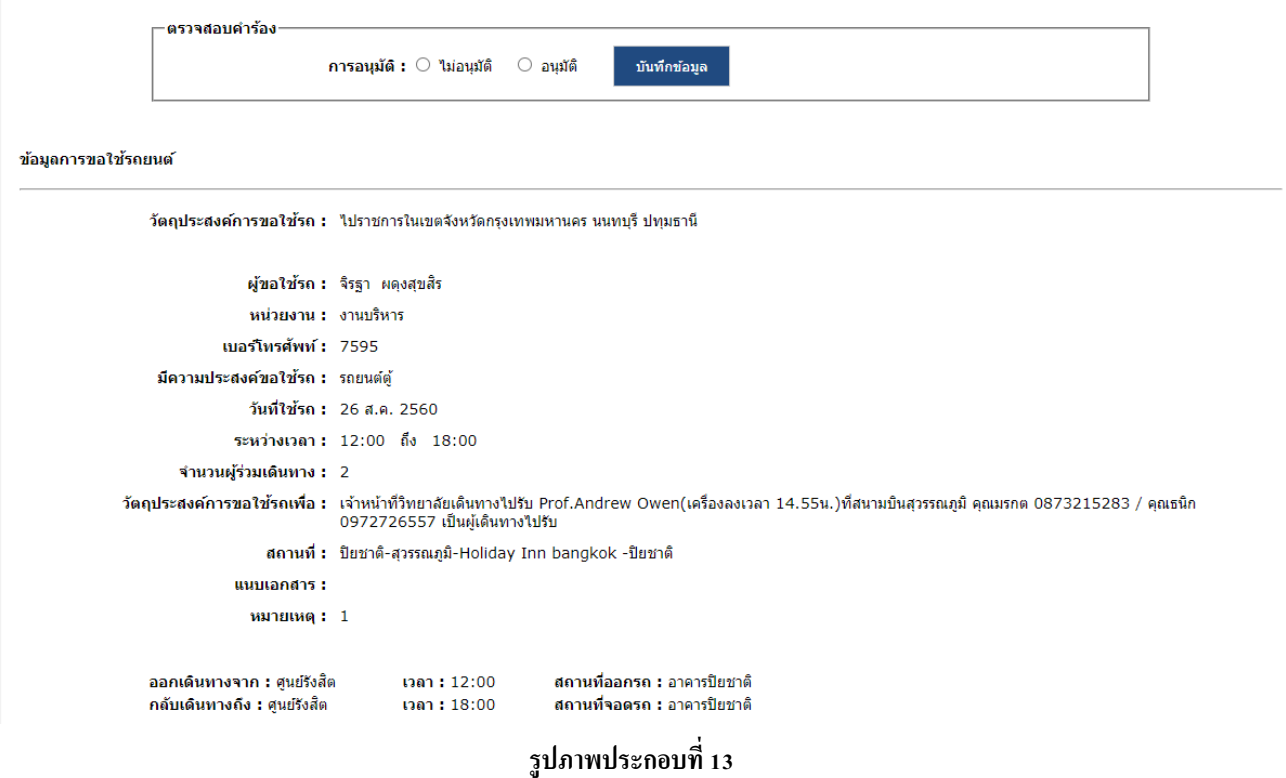

หลังจากที่ผู้อนุมัติคําขอใช้รถของหน่วยงาน อนุมัติการขอใช้รถแล้วข้อมูลจะถูกส่งต่อไปยงั

งานบริหาร เพื่อทำการอนุมัติการขอใช้งานเบื้องต้นในลำดับต่อไป

## **4.3 ข้ันตอนการเข้าสู่ระบบการจองรถยนต์ออนไลน์ (ผู้อนุมตัการใช ิ ้งานเบองต ื้ ้น)**

ผู้ขอใช้บริการคำเนินการใช้ Internet Explorer/Google chrome/firefox ในการเริ่มใช้งานโดยพิมพ์ www.cicm.tu.ac.th ซึ่งจะแสดงหน้าจอหลักของเว็บไซต์วิทยาลัยแพทยศาสตร์นานาชาติจุฬาภรณ์ ดังรูปภาพประกอบที่ 14

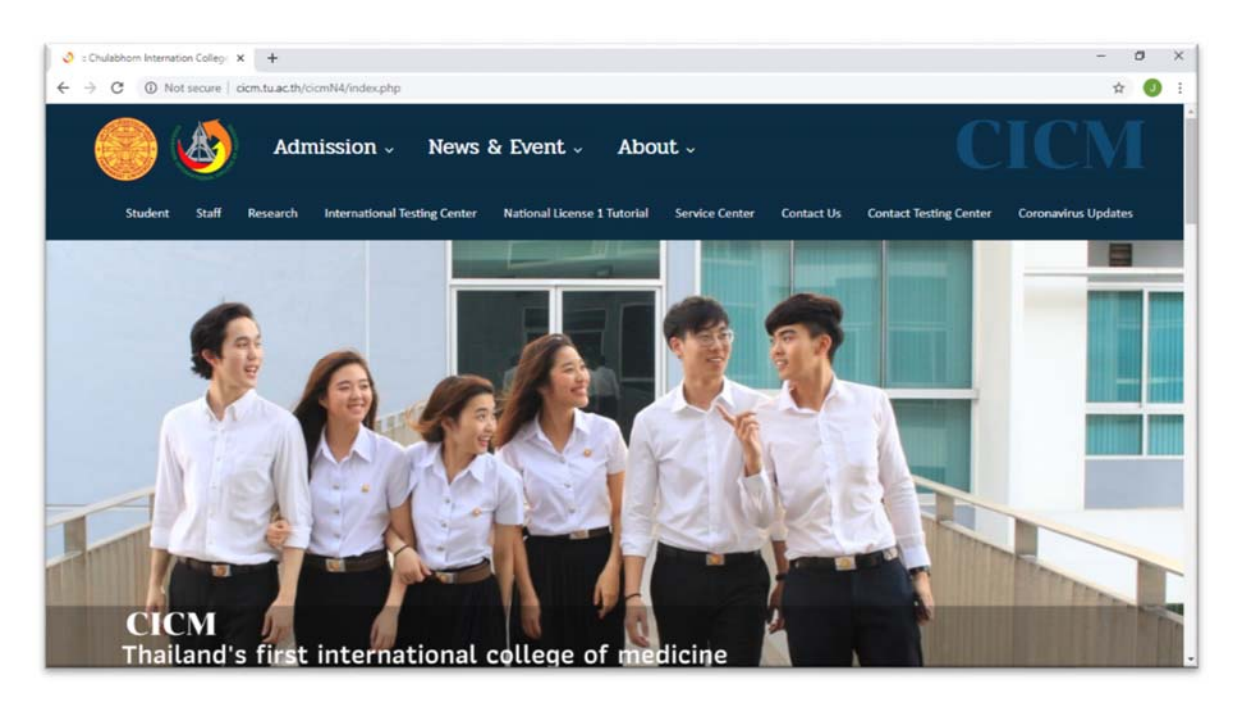

 เมื่อเข้าสู่หน้าหลักของเว็บไซต์วิทยาลัยแพทยศาสตร์นานาชาติจุฬาภรณ์ให้คลิกเลือกไปที่เมนู "Staff" และ ไปที่เมนู "Data Base" และเลือกที่เมนู "ระบบฐานข้อมูลวิทยาลัย" ดังรูปภาพประกอบที่ 15

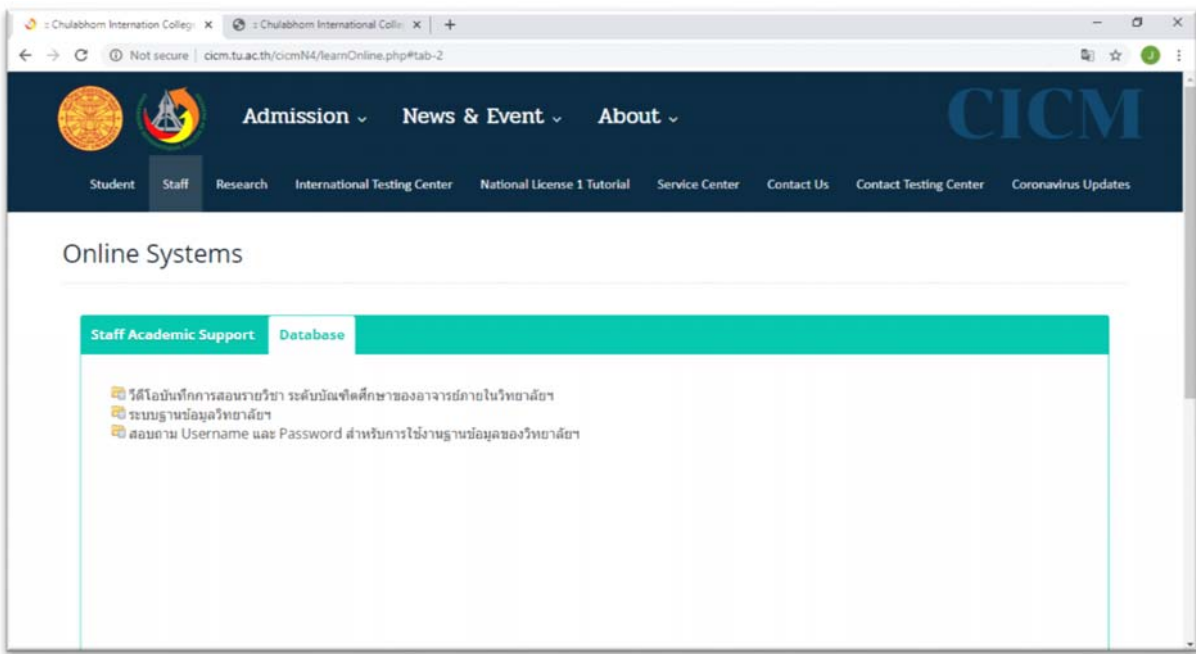

**รูปภาพประกอบที่15**

ึ จากนั้น เข้าสู่หน้าจอการเข้าสู่ระบบของโปรแกรมจะเป็นหน้าสิทธิ์เข้าถึงระบบงานซึ่งผู้ใช้จะต้องมี ี่ ชื่อเข้าระบบ และรหัสผ่านเพื่อใช้งานโปรแกรม ดังรูปภาพประกอบที่ 16

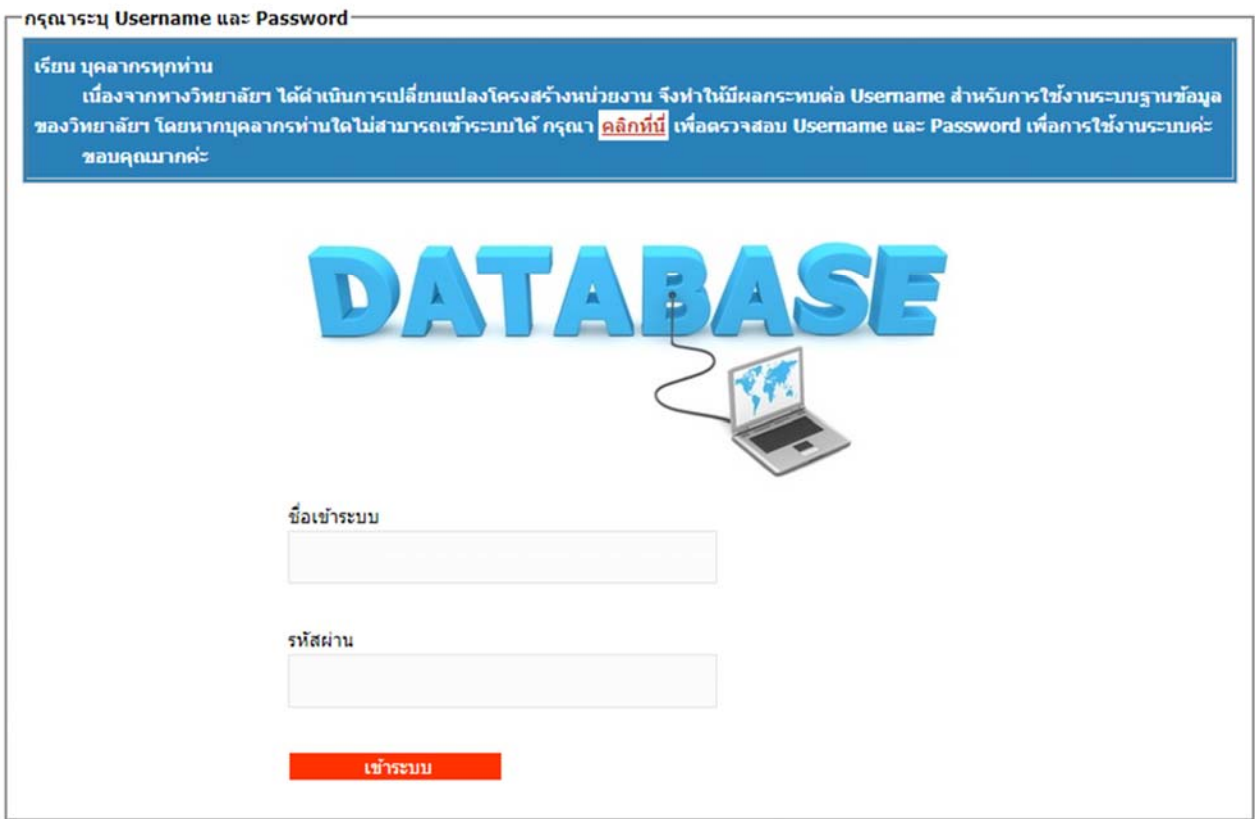

ี่ เมื่อเข้าระบบจองรถออนไลน์แล้ว ให้ไปที่เมนู "อนุมัติกำขอใช้รถยนต์" ซึ่งจะปรากฏข้อมูลการขอใช้ ี รถยนต์ของหน่วยงานต่าง ๆ หลังจากที่หัวหน้างาน หรือ ผู้มีอำนาจในการอนุมัติในแต่ละหน่วยงานทำการอนุมัติการ ใช้งานแล้ว คังรูปภาพประกอบที่ 17

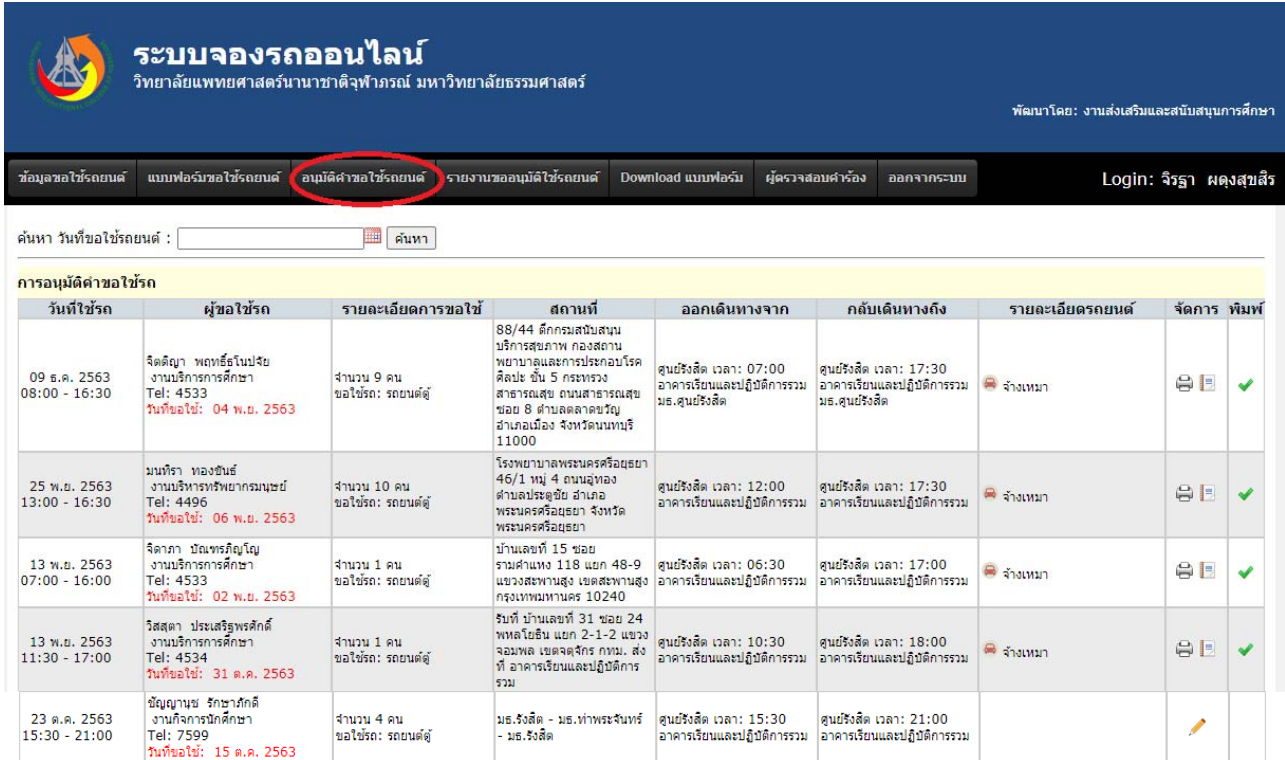

## หลังจากนั้นไปที่เมนู "จัดการ" ที่เครื่องหมาย • เพื่อดำเนินการ ซึ่งจะปรากฏข้อมูลดังรูปภาพประกอบที่ 18

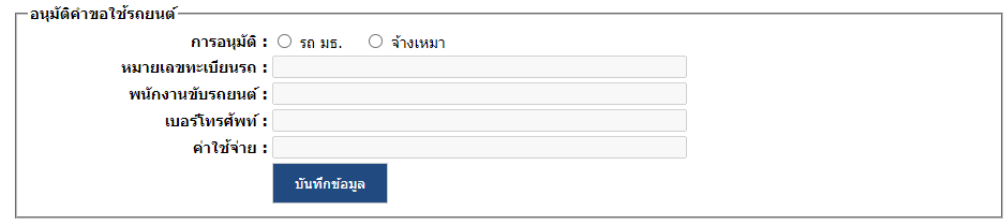

้ผ้อนมัติ : มณฑาทิพย์ มณีโชติรัตน์ วันที่อนมัติ : 04 พฤศจิกายน 2563

#### ข้อมูลการขอใช้รถยนต์

วัตถุประสงค์การขอใช้รถ : ไปราชการในเขตจังหวัดกรุงเทพมหานคร นนทบุรี ปทุมธานี ผู้ขอใช้รถ : จิตติญา พฤทธิ์ธโนปจัย หน่วยงาน : งานบริการการศึกษา เบอร์โทรศัพท์ : 4533 มีความประสงค์ขอใช้รถ : รถยนต์ตั วันที่ใช้รถ: 09 ธ.ค. 2563 ระหว่างเวลา: 08:00 ถึง 16:30 จำนวนผู้ร่วมเดินทาง : 9 วัตถุประสงค์การขอใช้รถเพื่อ : สำหรับรับคณะอนุกรรมการวิชาชีพฯ จากกองประกอบโรคศิลปะ กรมสนับสนุนบริการสุขภาพ กระทรวงสาธารณสุข จ.นนทบุรี เพื่อมาตรวจประเมินรับรอง<br>สถาบันการศึกษาที่ผลิตบัณฑิตปริญญา สาขาการแพทย์แผนจีน จากกองสถาน สถานที่ : 88/44 ด็กกรมสนับสนุนบริการสุขภาพ กองสถานพยาบาลและการประกอบโรคศิลปะ ชั้น 5 กระทรวงสาธารณสุข ณนสาธารณสุข ซอย 8 ตำบลตลาดขวัญ<br>สถานที่ : อำเภอเมือง จังหวัดนนทบุรี 11000 แนบเอกสาร: t93Zdxw1.pdf หมายเหตุ : รถตู้ 1 คัน เวลา : 07:00 สถานที่ออกรถ : อาคารเรียนและปฏิบัติการรวม มธ.ศูนย์รังสิต ออกเดินทางจาก : ศูนย์รังสิต ึกลับเดินทางถึง : ศูนย์รังสิต เวลา : 17:30 สถานที่จอดรถ : อาคารเรียนและปฏิบัติการรวม มธ.ศูนย์รังสิต

ี เมื่อทำการอนุมัติ และบันทึกข้อมูลแล้วไปที่เมนู จัดการโดยเลือกที่ ไอคอน *⊖ิ* เพื่อดำเนินการพิมพ์ ้ บันทึกข้อความขออนุมัติจ้างเหมารถยนต์ใช้ในราชการ หัวหน้างานบริหาร เป็นผู้ลงนาม และส่งบันทึกดังกล่าวไปยัง หน่วยงานยุทธศาสตร์และงบประมาณ เพื่อคำเนินการในขั้นตอนจัดจ้างในลำดับต่อไป ดังรูปภาพประกอบที่ 19 และ รูปภาพประกอบที่ 20

رو

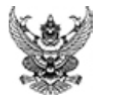

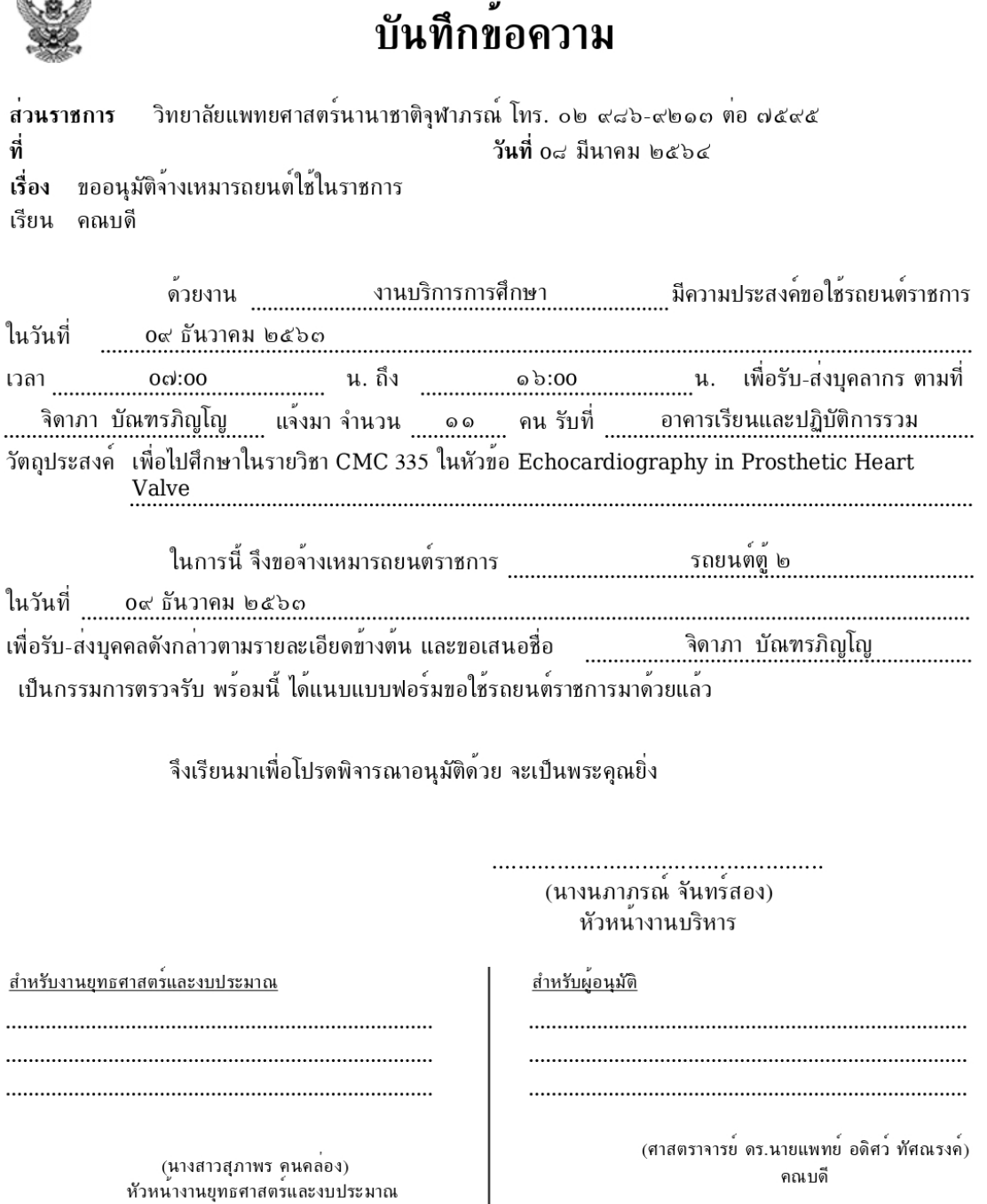

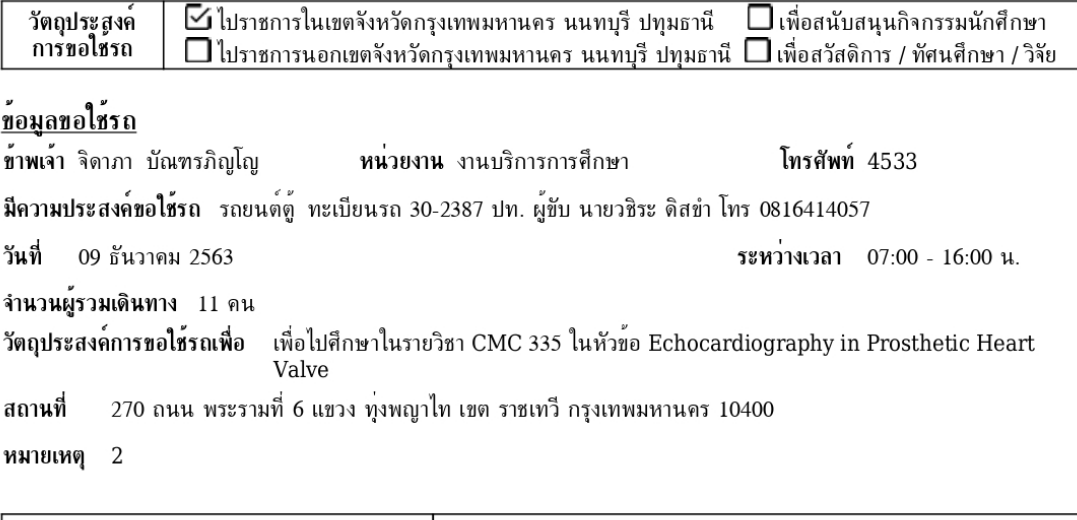

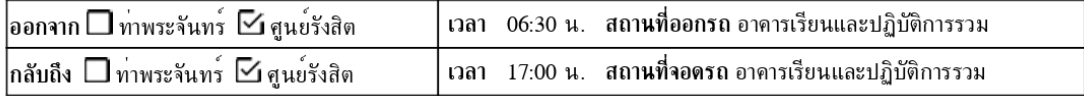

หน่วยงานสามารถตรวจสอบรายละเอียดข้ันตอนการดําเนินการได้โดยไปที่เมนู "จัดการ" มีไอคอน <mark>. -</mark> เพื่อแสดงรายละเอียดของข้อมูลการขอใช้รถยนต์ ข้อมูลการอนุมัติของหัวหน้างานของผู้ขอใช้รถยนต์ ้ และข้อมูลการอนุมัติคำขอใช้รถยนต์ ดังรูปภาพประกอบที่ 21

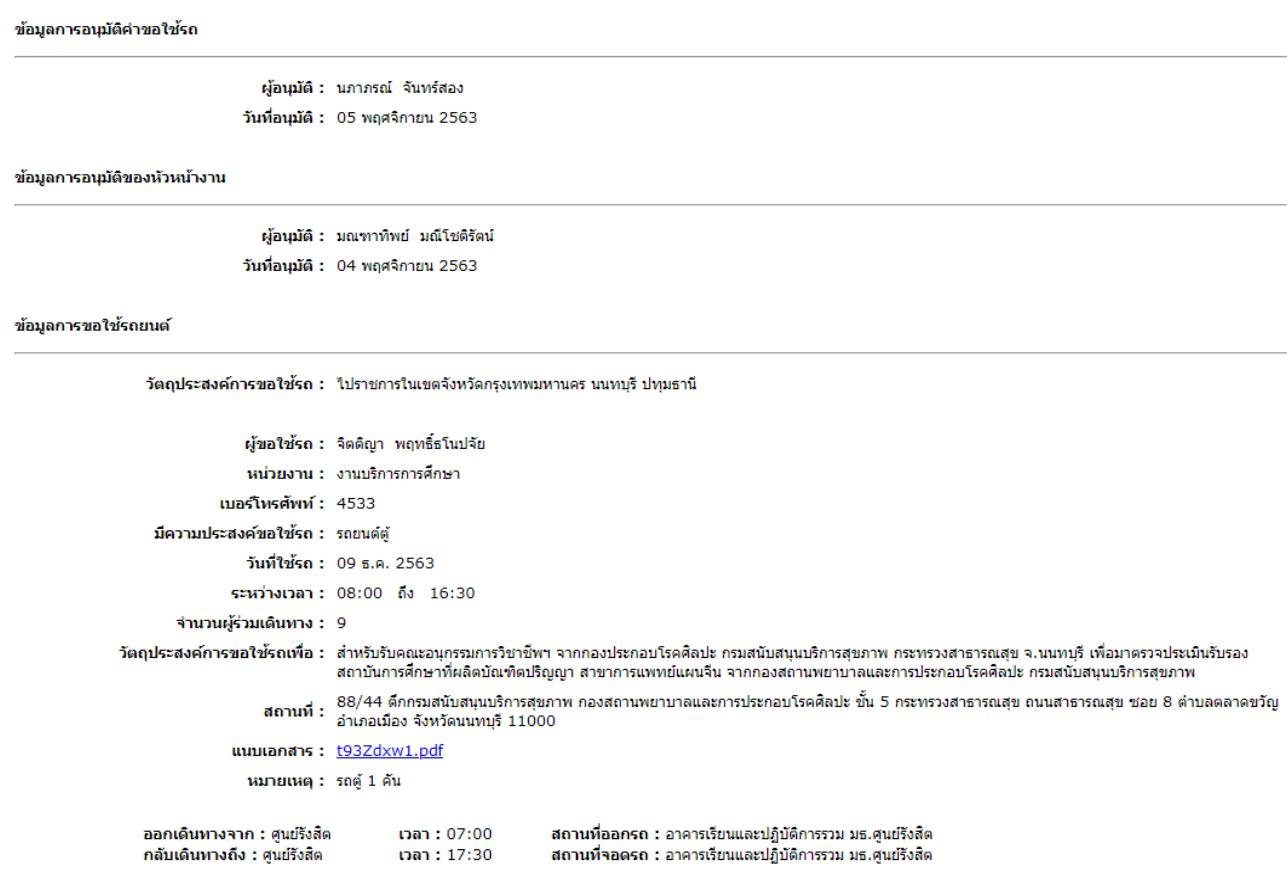

### **รูปภาพประกอบที่21**

ี เมื่องานยุทธศาสตร์และงบประมาณ คำเนินการในขั้นตอนจัดจ้างเรียบร้อยแล้ว งานยุทธศาสตร์และ ึ่งบประมาณ จะกรอกรายละเอียดข้อมูลการขอใช้รถยนต์ ดังนี้ ทะเบียนรถยนต์ รายชื่อพนักงานขับรถยนต์ หมายเลข โทรศัพท์ที่สามารถติดต่อได้ และค่าใช้จ่าย ดังรูปภาพประกอบที่ 22

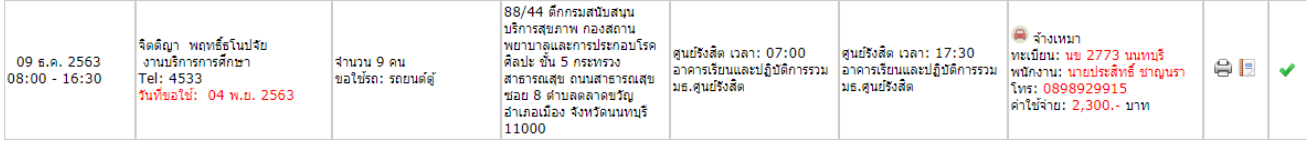

## **บทท ี่5**

## **ปัญหาอุปสรรคในการปฏิบัตงาน ิ แนวทางแก้ไข และข้อเสนอแนะ**

### **5.1 ปัญหาอุปสรรคในการปฏิบตัิงาน**

่ ปัญหา อุปสรรคที่พบในการปฏิบัติงานคือ การขอใช้รถยนต์อย่างเร่งด่วน และยกเลิกการใช้งานแบบ กะทับหับ

### **5.2แนวทางแก้ไข**

1. การขอใช้รถยนต์กรณีเร่งด่วน เมื่อหัวหน้างานของแต่ละหน่วยงานอนุมัติการจองรถยนต์ราชการใน ระบบออนไลน์แล้ว จะต้องรีบประสานกับงานบริหาร เพื่อทำการอนุมัติในระบบการจองรถยนต์ออนไลน์ และส่ง เอกสารต่อ ไปยังงานยุทธศาสตร์และงบประมาณ ในการคำเนินการในขั้นตอนการจัดซื้อ จัคจ้าง ในลำดับต่อ ไป

2. การยกเลิกการใช้งานรถยนต์ราชการแบบกะทันหัน ผู้ขอใช้รถยนต์ต้องแจ้งงานบริหารเพื่อ ู ประสานงานกับงานยทธศาสตร์และงบประมาณทำการติดต่อกับผ้รับจ้างเพื่อขอยกเลิกการใช้งานรถยนต์

### **5.3 ข้อเสนอแนะ**

1. ผู้ขอใช้รถยนต์สามารถตรวจสอบรายละเอียดเพื่อยืนยันการขอใช้รถยนต์ และทราบรายละเอียด ของผู้รับจ้างได้อย่างน้อยล่วงหน้า 1 วัน

่ 2. เมื่อผู้ขอใช้รถยนต์ไม่สามารถใช้รถยนต์ในวันดังกล่าวได้ ต้องรีบดำเนินการประสานงานกับ ้ หน่วยงานที่เกี่ยวข้อง และจัดทำบันทึกข้อความขอยกเลิกการใช้รถยนต์ส่งมายังงานบริหาร เพื่อดำเนินการแนบเอกสาร และจัดส่งไปยังงานยุทธศาสตร์และงบประมาณในการดำเนินการในขั้นตอนต่อไป

#### **บรรณานุกรม**

*บทบาทหน้าที่ความรับผิดชอบของตาแหน ํ ่งตามมาตรฐานกาหนดต ํ าแหน ํ ่ง.* สืบคน้ 7 กมภาพ ุ นธั ์2564, จาก http://203.131.211.58/hrtuweb/index.php?viewpage=job\_qualification\_5 *ประวัติและความเป็นมาของวิทยาลยแพทยศาสตร ั ์นานาชาติจุฬาภรณ์.* สืบคน้ 7 กมภาพ ุ นธั ์2564, จาก cicm.tu.ac.th/cicmN4/history.php *ข้อบังคับ ประกาศ การแบ่งส่วนงานของมธ.* สืบค้น 7 กุมภาพันธ์ 2564, จาก http://203.131.211.58/hrtuweb/index.php?viewpage=home

#### **ภาคผนวก**

### **ประวตัและความเป ิ ็นมาของวทยาล ิ ยแพทยศาสตร ั ์ นานาชาติจุฬาภรณ**

วิทยาลัยแพทยศาสตร์นานาชาติมหาวิทยาลัยธรรมศาสตร์เป็นหน่วยงานที่จัดต้ังข้ึนตามมติ ี่ สภามหาวิทยาลัย ในการประชุมครั้งที่ 8/2555 เมื่อวันที่ 20 สิงหาคม 2555 โดยมีวัตถุประสงค์เพื่อการศึกษาและวิจัย มีวัตถุประสงค์ในการจัดการศึกษา และส่งเสริมวิชาการและวิชาชีพชั้นสูงด้านแพทยศาสตร์ วิทยาศาสตร์การแพทย์ และ ้ สาขาอื่นที่เกี่ยวข้อง ตลอดจนการวิจัย การให้บริการวิชาการแก่สังคม ทำนุบำรุงศิลปวัฒนธรรม โดยใช้ภาษาต่างประเทศ เป็นหลกั

้วิทยาลัยแพทยศาสตร์นานาชาติ มีฐานะเป็นส่วนงานภายในมหาวิทยาลัยธรรมศาสตร์ ตามกฎหมายว่า ด้วยการบริหารส่วนงานภายในของสถาบันอุดมศึกษาที่มีการบริหารงานอิสระไม่อยู่ภายใต้บังคับของระเบียบ ้ มหาวิทยาลัยธรรมศาสตร์ ว่าด้วยโครงการบริการสังคมของหน่วยงานในมหาวิทยาลัย และเพื่อประโยชน์ในการรับรอง ฐานะของวิทยาลัย ให้ถือว่าวิทยาลัยมีสถานะเทียบเท่าคณะ สำนัก สถาบัน ตามพระราชบัญญัติมหาวิทยาลัยธรรมศาสตร์ ต่อมา วิทยาลัยฯ ได้รับพระราชทานนามจากสมเด็จพระเจ้าลูกเธอ เจ้าฟ้าจุฬาภรณวลัยลักษณ์อัครราชกุมารีว่า "วิทยาลัยแพทยศาสตร์นานาชาติจุฬาภรณ์ (Chulabhorn International College of Medicine)" ตามหนังสือกองงาน ในพระองค์สมเด็จพระเจ้าลกเธอ เจ้าฟ้าจพาภรณวลัยลักษณ์ อัครราชกมารี ที่ รล 0011.3/11664 ลงวันที่ 8 พถษภาคม 2556

้วิทยาลัยฯ ได้รับอนุมัติจากสภามหาวิทยาลัยในการจัดโครงสร้างการแบ่งส่วนสำนักงานเลขานุการ ้ ออกเป็น ดังนี้ สำนักงานเลขานการ หน่วยงานตามโครงสร้างตามมติสภามหาวิทยาลัย มี 4 หน่วยงาน และหน่วยงาน ภายใน 2 หน่วยงาน ไดแก้ ่

- 1. งานบริหาร
- 2. งานยุทธศาสตร์และงบประมาณ
- 3. งานบริการการศึกษา
- ี 4. งานส่งเสริมและสนับสนุนการศึกษา
- 5. งานบริหารทรัพยากรมนุษย์
- 6. งานวิจัย ส่งเสริมและพัฒนาวิชาการ

**์**

## **บทบาทหน้าที่ความรับผดชอบของต ิ ําแหน่งตามมาตรฐานกาหนดต ํ าแหน ํ ่ง**

ตามมาตรฐานกาหนดต ํ าแหน ํ ่ง มหาวิทยาลยธรรมศาสตร ั ์กาหนดต ํ าแหน ํ ่งเมื่อวนทั ี่3 ธนวาคม ั 2561 ้ตำแหน่งเจ้าหน้าที่บริหารงานทั่วไป ระบุหน้าที่ความรับผิดชอบของเจ้าหน้าที่บริหารงานทั่วไป ดังนี้

## **ลกษณะงานโดยท ั วไป ั่**

ี สายงานนี้คลุมถึงตำแหน่งต่าง ๆ ที่ปฏิบัติงานบริหารจัดการภายในสำนักงาน และการบริหารงานทั่วไป ซึ่งมีลักษณะงานที่ต้องปฏิบัติตามแต่จะ ได้รับคำสั่งโดย ไม่จำกัดขอบเขตหน้าที่ เช่น การศึกษาวิเคราะห์เกี่ยวกับข้อมูล ิสถิติ การรายงาน ช่วยวางแผนและติดตามงาน การติดต่อนัดหมาย จัดงานรับรองและพิธีต่าง ๆ เตรียมเรื่องและเตรียมการ ึ ประชุม จดบันทึกและเรียบเรียงรายงานการประชุมทางวิชาการ และรายงานอื่น ๆ ทำเรื่องติดต่อกับหน่วยงานและบุคคล ต่าง ๆ ทั้งในประเทศและต่างประเทศ ติดตามผลและรายงานผลการปฏิบัติงานตามมติที่ประชุม หรือผลการปฏิบัติงาน ตามคำสั่งหรือลักษณะงานที่ต้องปฏิบัติเกี่ยวกับการควบคุมและบริหารงานหลายด้าน เช่น งานสารบรรณ งานบริหาร ิทรัพยากรบุคคล งานจัดระบบงาน งานบริหารงบประมาณ งานการเงินและบัญชี งานพัสดุ งานบริหารอาคารสถานที่ ึงานบริหารการศึกษา งานกิจการนักศึกษา งานประชาสัมพันธ์ งานระเบียบแบบแผน งานรวบรวมข้อมูลสถิติ งานสัญญา เป็นตน้ และปฏิบตัิหนาท้ ี่อื่นที่เกี่ยวของ้

## **ชื่อตําแหน่งในสายงาน**

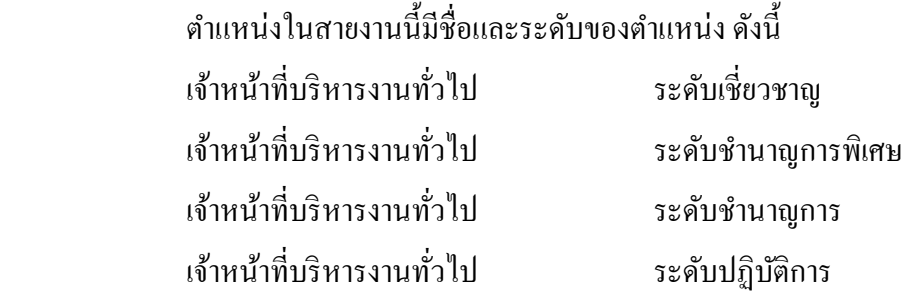

หน้าที่ความรับผิดชอบหลักของตำแหน่งเจ้าหน้าที่บริหารงานทั่วไป ระดับปฏิบัติการ ปฏิบัติงานในฐานะผู้ปฏิบัติงาน ระดับต้นที่ต้องใช้ความรู้ความสามารถทางวิชาการในการทำงาน ปฏิบัติงานเกี่ยวกับการบริหารจัดการภายในสำนักงาน หรือการบริหารงานทั่วไป ภายใต้การกำกับ แนะนำ ตรวจสอบ และปฏิบัติงานอื่นตามที่ได้รับมอบหมาย โดยมีลักษณะ ึงานที่ปฏิบัติในด้านต่าง ๆ ดังนี้

## **1. ด้านการปฏิบตัิการ**

(1) ปฏิบัติการเกี่ยวกับการบริหารจัดการงานทั่วไปในสำนักงาน เช่น งานธุรการ งานบริหารทรัพยากร ิบุคคล งานจัดระบบงาน งานการเงินและการบัญชี งานพัสดุ งานบริหารอาคารสถานที่ งานจัดพิมพ์และแจกจ่ายเอกสาร ึ่งานรวบรวมข้อมลและสถิติ งานระเบียบแบบแผน งานสัญญา เป็นต้น เพื่อสนับสนนการปฏิบัติงานต่าง ๆ ในหน่วยงาน ที่รับผิดหอบ

(2) ศึกษา รวบรวมข้อมูล สถิติ สรุปรายงาน เพื่อสนับสนุนการบริหารสำนักงานในด้านต่าง ๆ เช่น งาน บริหารทรัพยากรบุคคลงานบริหารงบประมาณ งานบริหารแผนปฏิบตัิราชการ งานบริหารอาคารสถานที่งานสัญญา ้ต่างๆ เป็นต้น

(3) ปฏิบัติงานเลขานุการ เช่น ร่างโต้ตอบหนังสือ แปลเอกสาร เตรียมเรื่องและเตรียมการสำหรับการ ประชุม และการปฏิบัติงานอื่นที่เกี่ยวข้องสำเร็จลุล่วงด้วยความเรียบร้อย มีประสิทธิภาพ

(4) ทำเรื่องติดต่อกับหน่วยงานและบุคคลต่าง ๆ ทั้งในประเทศและต่างประเทศ เพื่อความสะดวกและ เกิดความร่วมมือ

(5) ให้บริการวิชาการค้านต่าง ๆ เช่น ให้คำปรึกษาแนะนำ ในการปฏิบัติงานให้กับเจ้าหน้าที่ระดับ ้ รองลงมา และให้กับนักศึกษาที่มาฝึกปฏิบัติงาน ตอบปัญหาและชี้แจงเรื่องต่าง ๆ เกี่ยวกับงานในหน้าที่เพื่อให้สามารถ ้ปฏิบัติงานได้อย่างถูกต้อง มีประสิทธิภาพ และปฏิบัติหน้าที่อื่นที่เกี่ยวข้อง

### **2. ด้านการวางแผน**

้ วางแผนการทำงานที่รับผิดชอบ ร่วมวางแผนการทำงานของหน่วยงาน หรือโครงการเพื่อให้การ ี คำเนินงานบรรลตามเป้าหมายและผลสัมฤทธิ์ที่กำหนด

### **3. ด้านการประสานงาน**

(1) ประสานการทำงานร่วมกันระหว่างทีมงานหรือหน่วยงานทั้งภายในและภายนอก เพื่อให้เกิดความ ้ร่วมมือและผลสัมถทธิ์ตามที่กำหนดไว้

(2) ชี้แจงและให้รายละเอียดเกี่ยวกับข้อมูล ข้อเท็จจริง แก่บุคคลหรือหน่วยงานที่เกี่ยวข้องเพื่อสร้าง ้ ความเข้าใจและความร่วมมือในการดำเนินงานตามที่ได้รับมอบหมาย

### **4. ด้านการบริการ**

(1) ให้คำปรึกษา แนะนำเบื้องต้น เผยแพร่ ถ่ายทอดความรู้ ทางด้านการบริหารงานทั่วไป รวมทั้งตอบ ้ปัญหาและชี้แจงเรื่องต่าง ๆ เกี่ยวกับงานในหน้าที่ เพื่อให้ผู้รับบริการได้รับทราบข้อมูล ความรู้ต่าง ๆ ที่เป็นประโยชน์

(2) จัดเก็บข้อมูลเบื้องต้น และให้บริการข้อมูลทางวิชาการ เกี่ยวกับด้านการบริหารงานทั่วไป เพื่อให้ ้ บุคลากรทั้งภายในและภายนอกหน่วยงาน นักศึกษา ตลอดจนผู้รับบริการ ได้ทราบข้อมูลและความรู้ต่าง ๆ ที่เป็น ประโยชน์ สอดคล้อง และสนับสนุนภารกิจของหน่วยงาน และใช้ประกอบการพิจารณา กำหนดนโยบาย แผนงาน หลักเกณฑ์ มาตรการต่าง ๆ